## *NWA-1100*

*802.11b/g Wireless Access Point*

## *User's Guide*

Version 1.00 7/2008 Edition 1

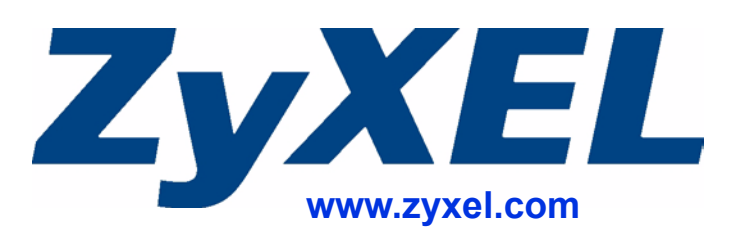

## **About This User's Guide**

#### **Intended Audience**

This manual is intended for people who want to configure the ZyXEL Device using the web configurator. You should have at least a basic knowledge of TCP/IP networking concepts and topology.

#### **Related Documentation**

• Quick Start Guide

The Quick Start Guide is designed to help you get up and running right away. It contains information on setting up your network and configuring for Internet access.

- Supporting Disk Refer to the included CD for support documents.
- ZyXEL Web Site

Please refer to www.zyxel.com for additional support documentation and product certifications.

#### **User Guide Feedback**

Help us help you. Send all User Guide-related comments, questions or suggestions for improvement to the following address, or use e-mail instead. Thank you!

The Technical Writing Team, ZyXEL Communications Corp., 6 Innovation Road II, Science-Based Industrial Park, Hsinchu, 300, Taiwan.

E-mail: techwriters@zyxel.com.tw

## **Document Conventions**

#### **Warnings and Notes**

These are how warnings and notes are shown in this User's Guide.

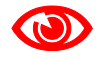

1 **Warnings tell you about things that could harm you or your device.**

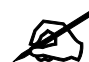

" **Notes tell you other important information (for example, other things you may need to configure or helpful tips) or recommendations.**

#### **Syntax Conventions**

- The NWA-1100 may be referred to as the "ZyXEL Device", the "device" or the "system" in this User's Guide.
- Product labels, screen names, field labels and field choices are all in **bold** font.
- A key stroke is denoted by square brackets and uppercase text, for example, [ENTER] means the "enter" or "return" key on your keyboard.
- "Enter" means for you to type one or more characters and then press the [ENTER] key. "Select" or "choose" means for you to use one of the predefined choices.
- A right angle bracket  $(>)$  within a screen name denotes a mouse click. For example, **Maintenance > Configuration File > Backup** means you first click **Maintenance** in the navigation panel, then the **Configuration File** sub menu and finally the **Backup** button to get to that screen.
- Units of measurement may denote the "metric" value or the "scientific" value. For example, "k" for kilo may denote "1000" or "1024", "M" for mega may denote "1000000" or "1048576" and so on.
- "e.g.," is a shorthand for "for instance", and "i.e.," means "that is" or "in other words".

#### **Icons Used in Figures**

Figures in this User's Guide may use the following generic icons. The ZyXEL Device icon is not an exact representation of your device.

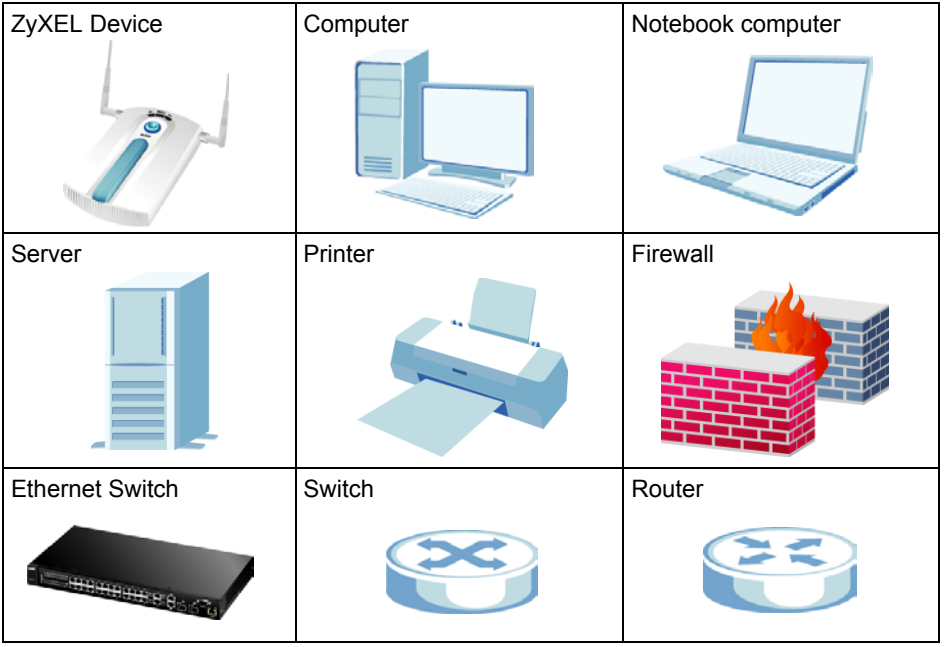

## **Safety Warnings**

## **EXECUTE:** For your safety, be sure to read and follow all warning notices and instructions.

- Do NOT use this product near water, for example, in a wet basement or near a swimming pool.
- Do NOT expose your device to dampness, dust or corrosive liquids.
- Do NOT store things on the device.
- Do NOT install, use, or service this device during a thunderstorm. There is a remote risk of electric shock from lightning.
- Connect ONLY suitable accessories to the device.
- ONLY qualified service personnel should service or disassemble this device.
- Make sure to connect the cables to the correct ports.
- Place connecting cables carefully so that no one will step on them or stumble over them.
- Always disconnect all cables from this device before servicing or disassembling.
- Use ONLY an appropriate power adaptor or cord for your device.
- Connect the power adaptor or cord to the right supply voltage (for example, 110V AC in North America or 230V AC in Europe).
- Do NOT allow anything to rest on the power adaptor or cord and do NOT place the product where anyone can walk on the power adaptor or cord.
- Do NOT use the device if the power adaptor or cord is damaged as it might cause electrocution.
- If the power adaptor or cord is damaged, remove it from the power outlet.
- Do NOT attempt to repair the power adaptor or cord. Contact your local vendor to order a new one.
- Do not use the device outside, and make sure all the connections are indoors. There is a remote risk of electric shock from lightning.
- Antenna Warning! This device meets ETSI and FCC certification requirements when using the included antenna(s). Only use the included antenna(s).
- If you wall mount your device, make sure that no electrical lines, gas or water pipes will be damaged.
- The PoE (Power over Ethernet) devices that supply or receive power and their connected Ethernet cables must all be completely indoors.

This product is recyclable. Dispose of it properly.

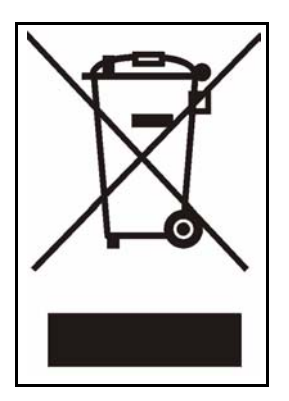

## **Contents Overview**

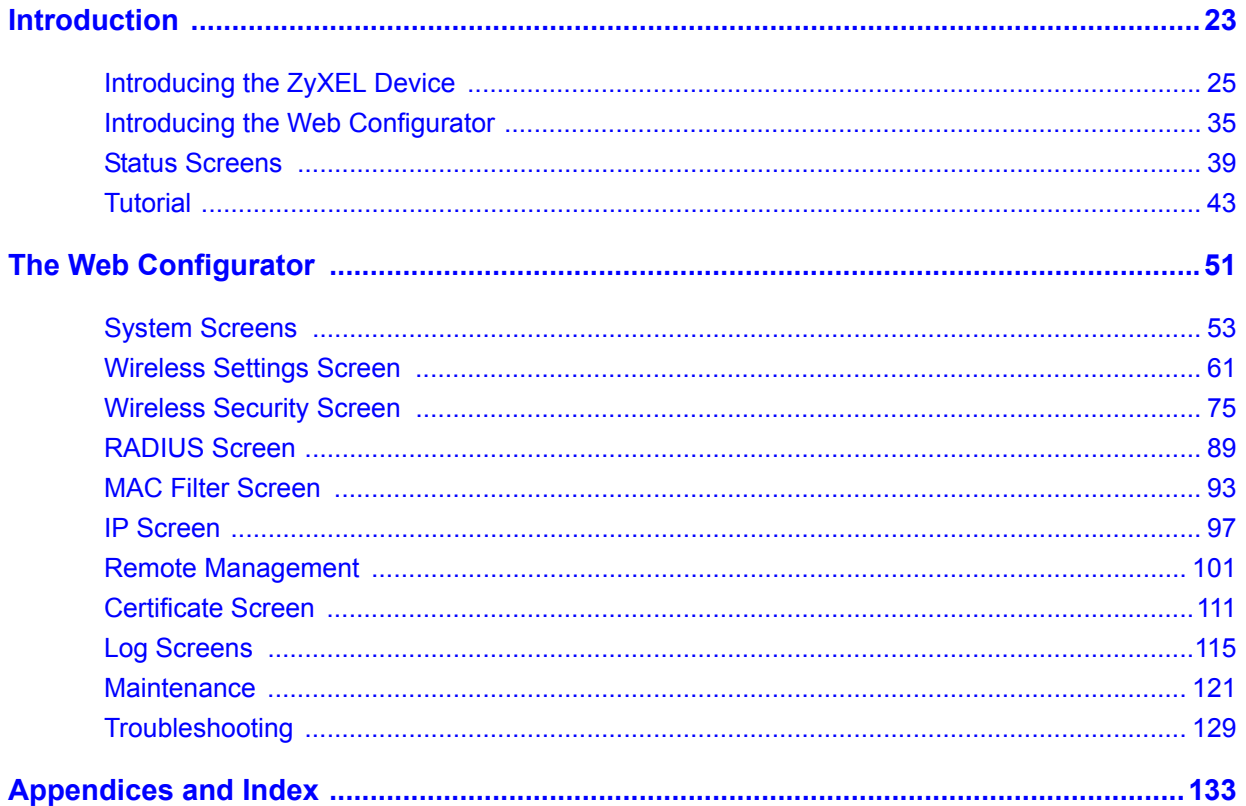

## **Table of Contents**

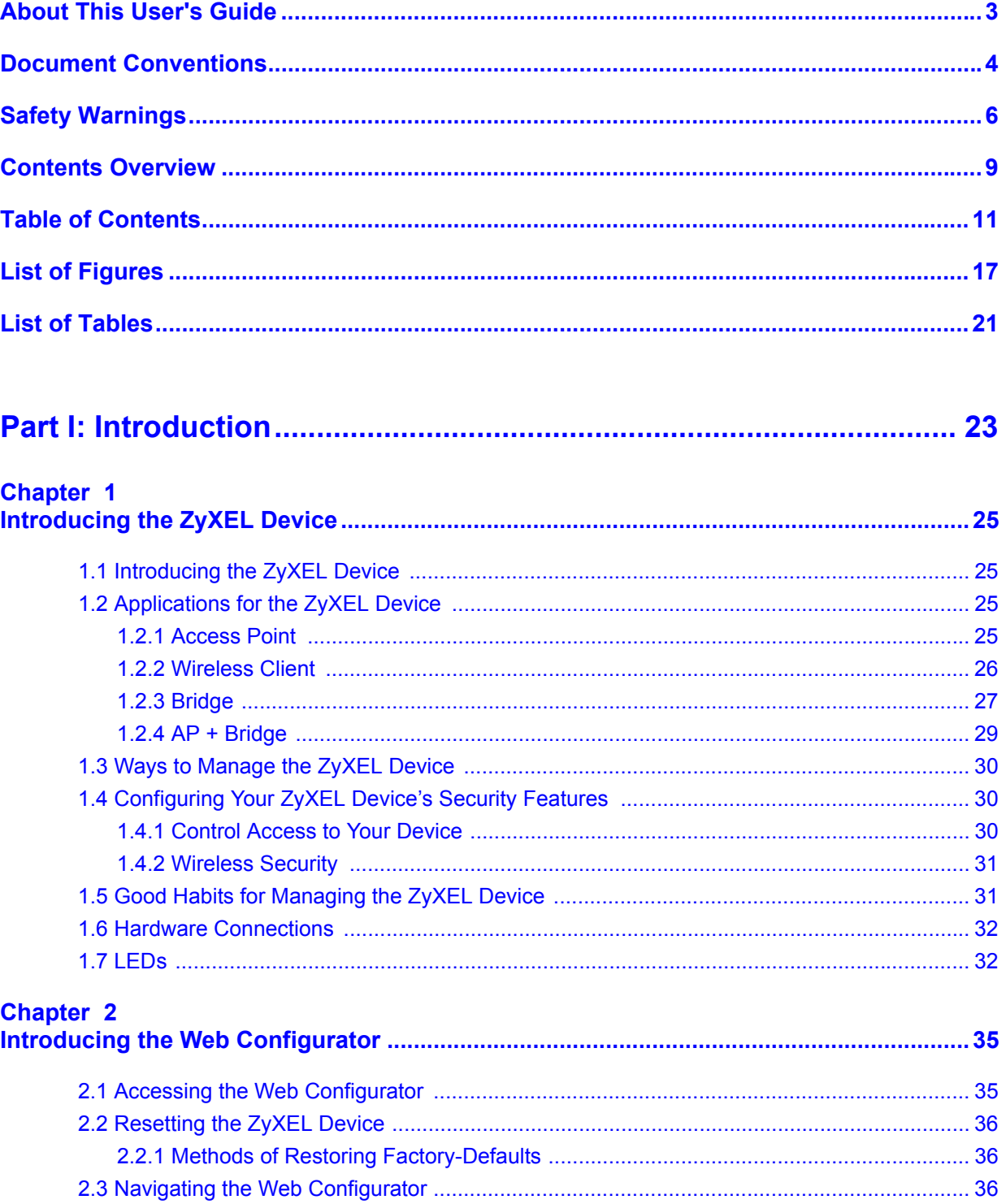

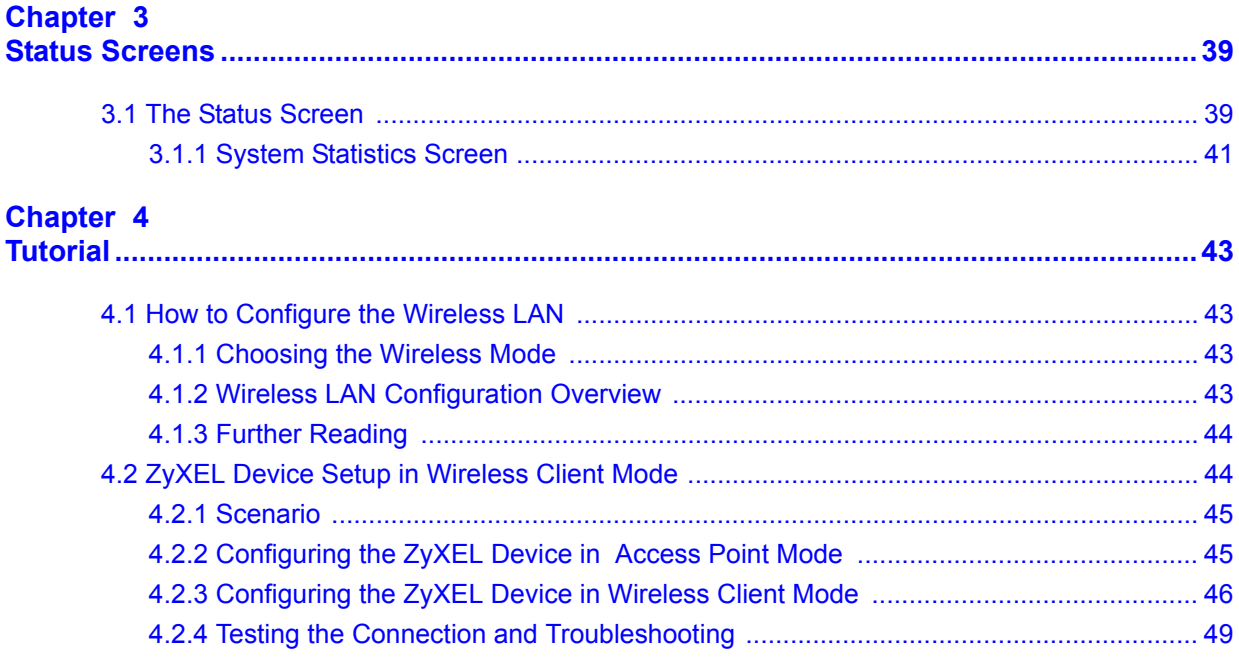

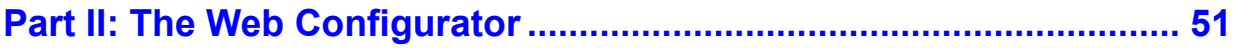

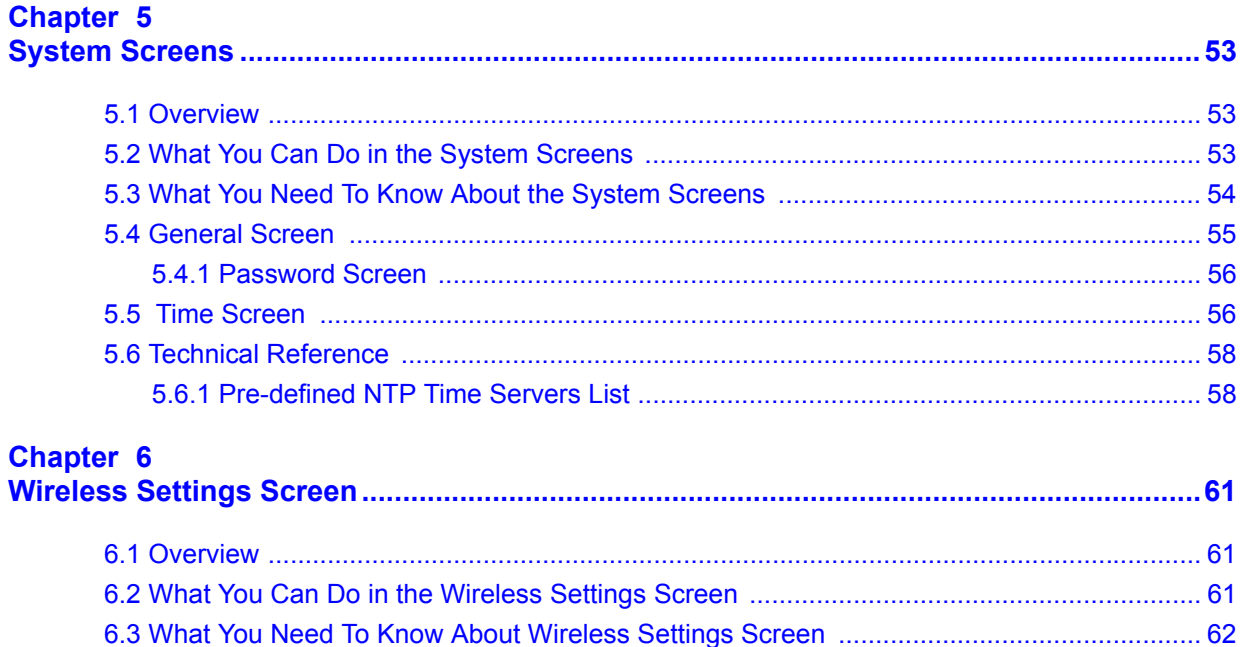

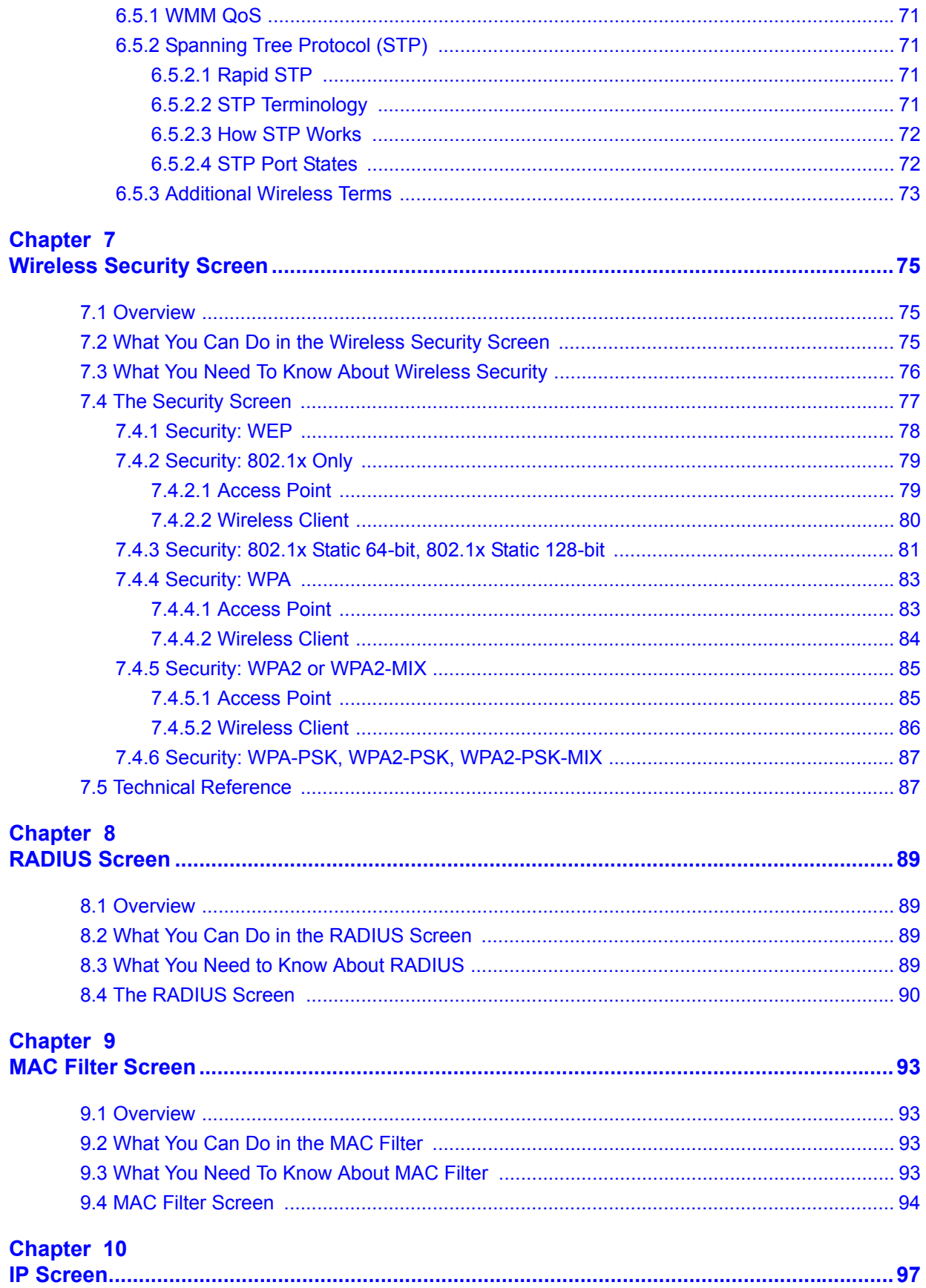

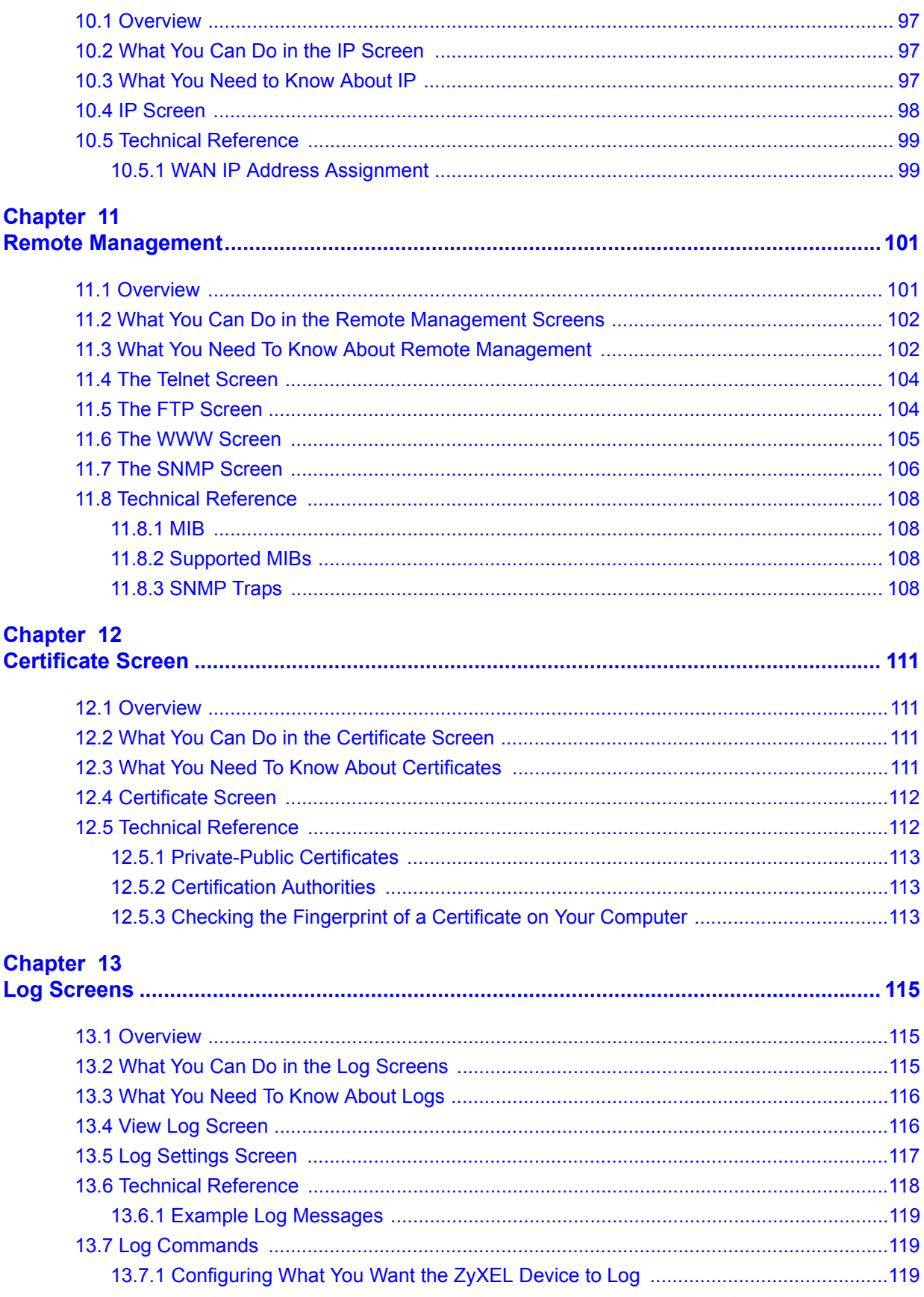

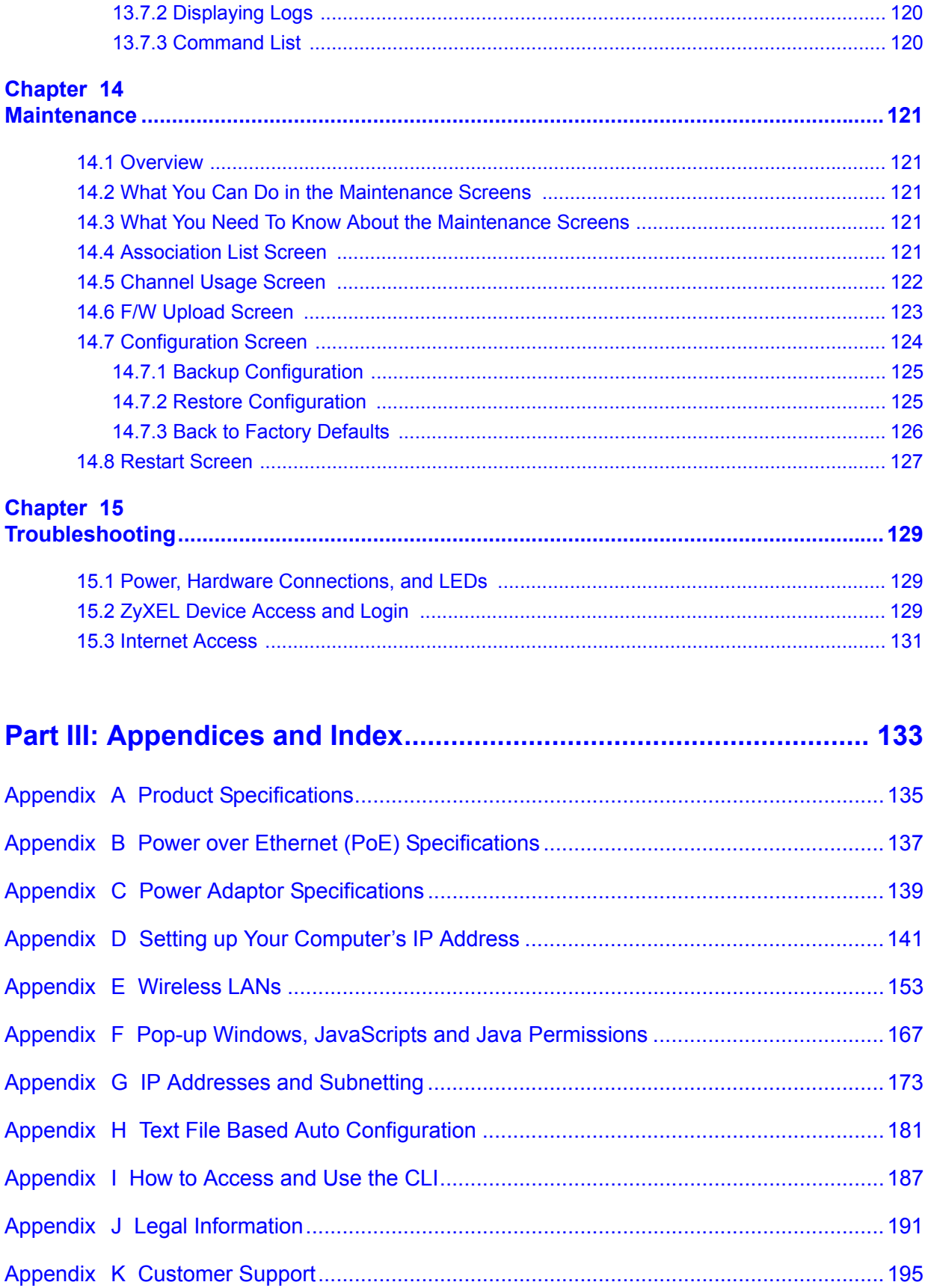

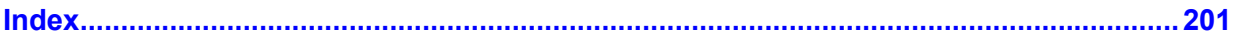

## **List of Figures**

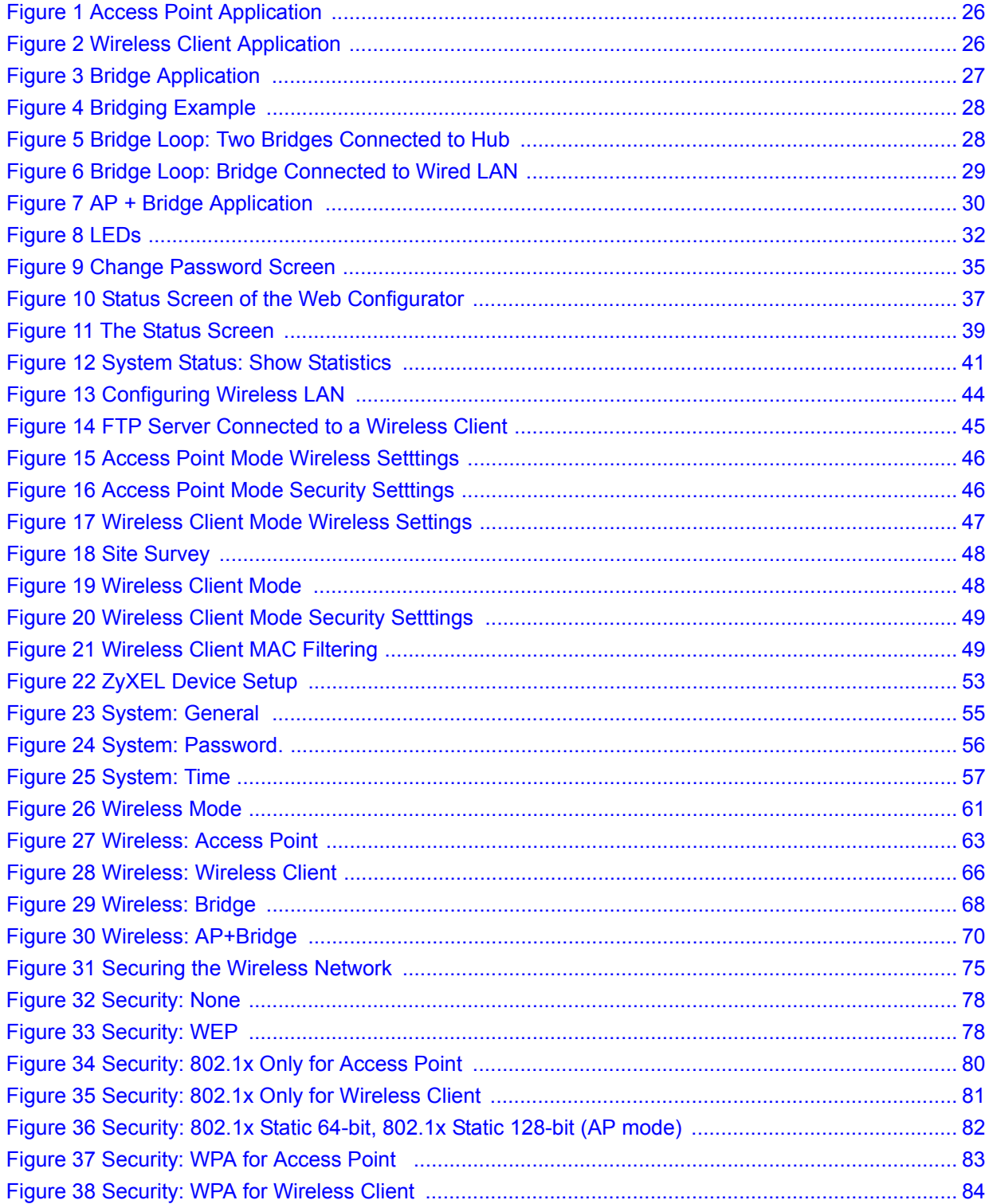

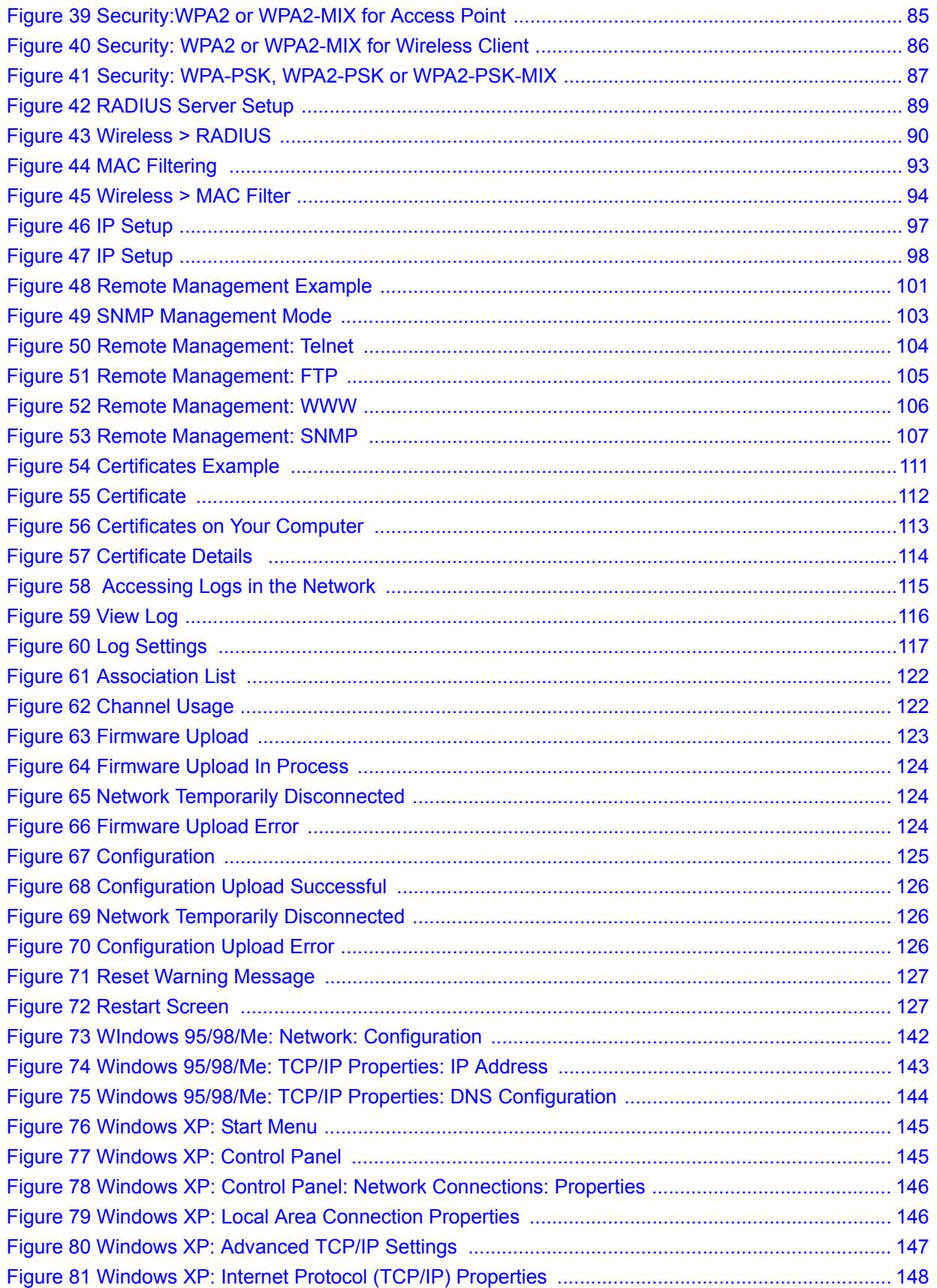

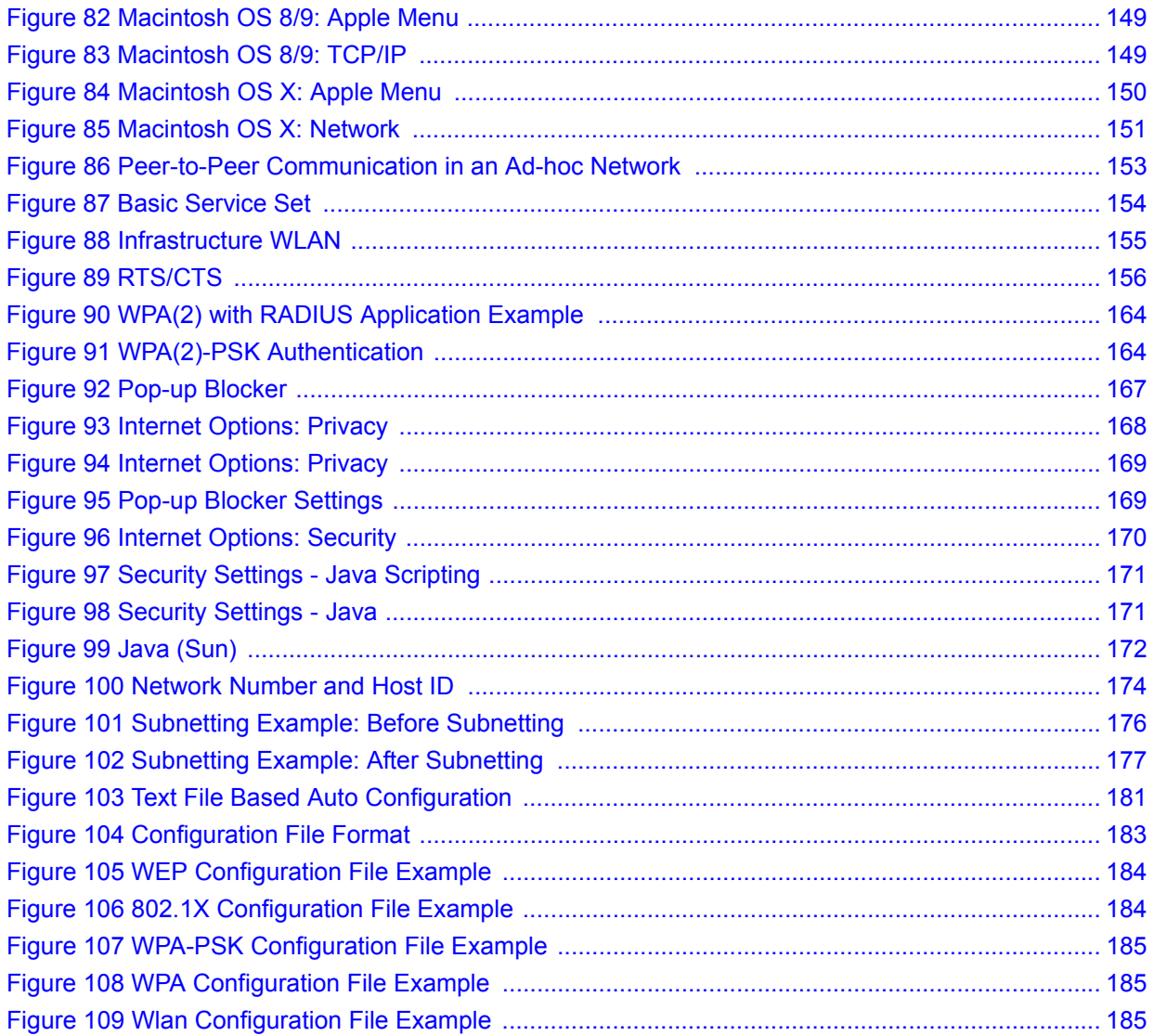

## **List of Tables**

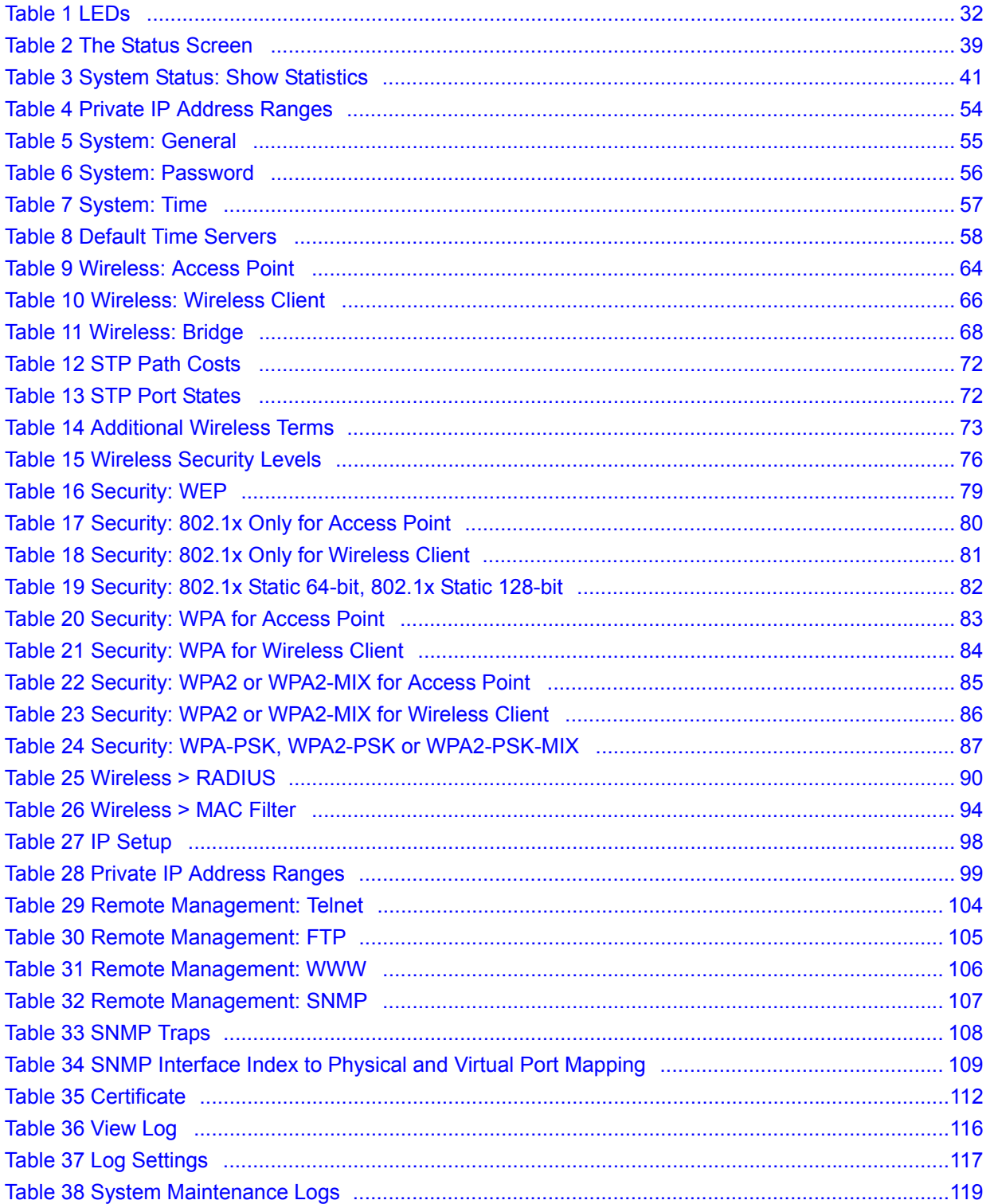

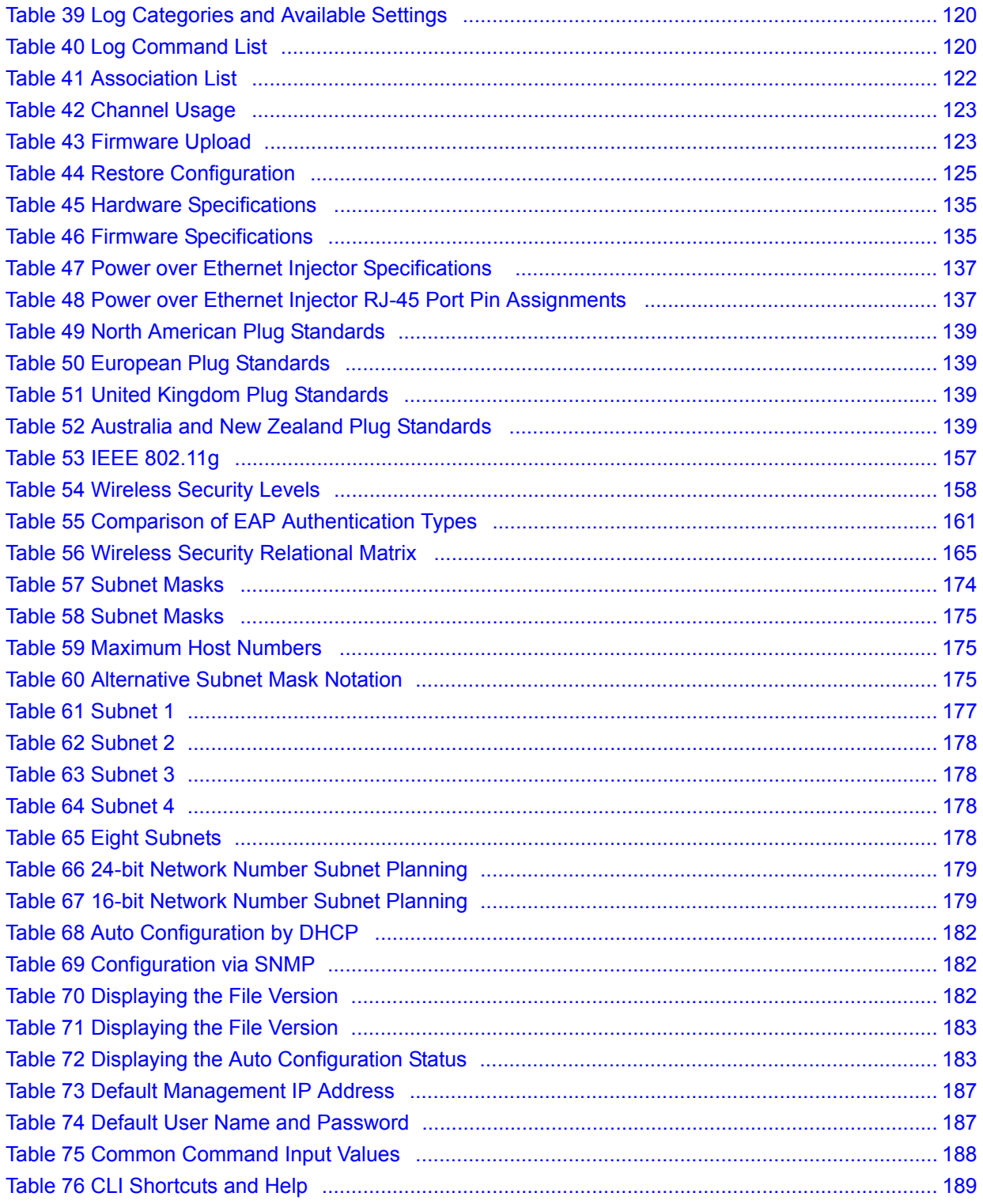

# **PART I Introduction**

Introducing the ZyXEL Device (25) Status Screens (39) Introducing the Web Configurator (35) Tutorial (43)

**CHAPTER 1** 

## **Introducing the ZyXEL Device**

This chapter introduces the main applications and features of the ZyXEL Device. It also discusses the ways you can manage your ZyXEL Device.

### **1.1 Introducing the ZyXEL Device**

Your ZyXEL Device extends the range of your existing wired network without additional wiring, providing easy network access to mobile users.

It controls network access with MAC address filtering and RADIUS server authentication.It also provides a high level of network traffic security, supporting IEEE 802.1x, Wi-Fi Protected Access (WPA), WPA2 and WEP data encryption. Its Quality of Service (QoS) features allow you to prioritize time-sensitive or highly important applications such as VoIP.

Your ZyXEL Device is easy to install, configure and use. The embedded Web-based configurator enables simple, straightforward management and maintenance.

See the Quick Start Guide for instructions on how to make hardware connections.

### **1.2 Applications for the ZyXEL Device**

The ZyXEL Device can be configured to use the following WLAN operating modes

- **1** AP (Access Point)
- **2** Wireless Client
- **3** Bridge
- **4**  $AP + Bridge$

Applications for each operating mode are shown below.

#### **1.2.1 Access Point**

The ZyXEL Device is an ideal access solution for wireless Internet connection. A typical Internet access application for your ZyXEL Device is shown as follows. Stations A, B and C can access the wired network through the ZyXEL Devices.

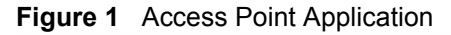

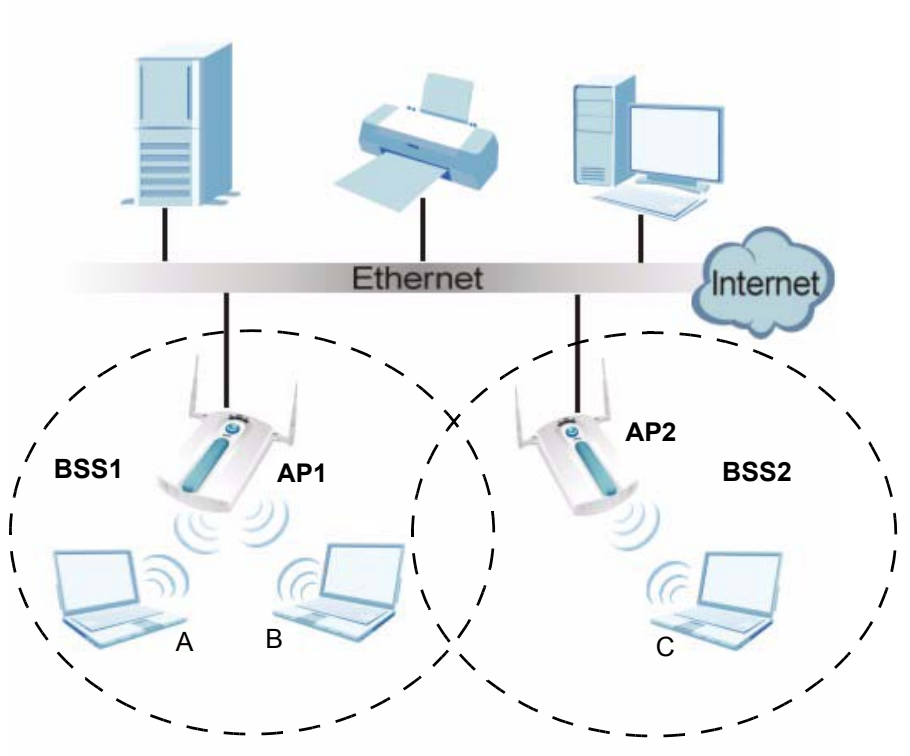

#### **1.2.2 Wireless Client**

The ZyXEL Device can be used as a wireless client to communicate with an existing network. In the figure below, the printer can receive requests from the wired computer clients A and B via the ZyXEL Device in Wireless Client mode.

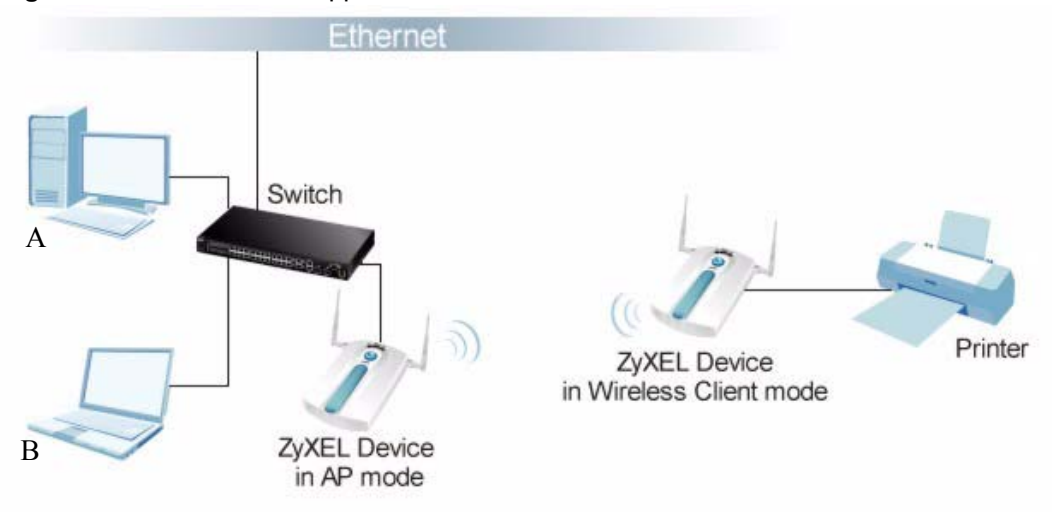

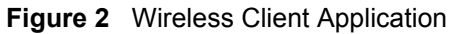

### **1.2.3 Bridge**

The ZyXEL Device can act as a wireless network bridge and establish wireless links with other APs. In the figure below, the ZyXEL Devices (**A**, **B** and **Z**) are connected to independent wired networks and have a bridge connection (**A** can communicate with **B** and **Z**) at the same time. Security between bridged APs (the Wireless Distribution System or WDS) is independent of the security between the wired networks and their respective APs. If you do not enable WDS security, traffic between APs is not encrypted. When WDS security is enabled, both APs must use the same pre-shared key. See Section 6.4.3 on page 68 for more details.

Once the security settings of peer sides match one another, the connection between devices is made.

At the time of writing, WDS security is compatible with other ZyXEL NWA-series access points only. Refer to your other access point's documentation for details.

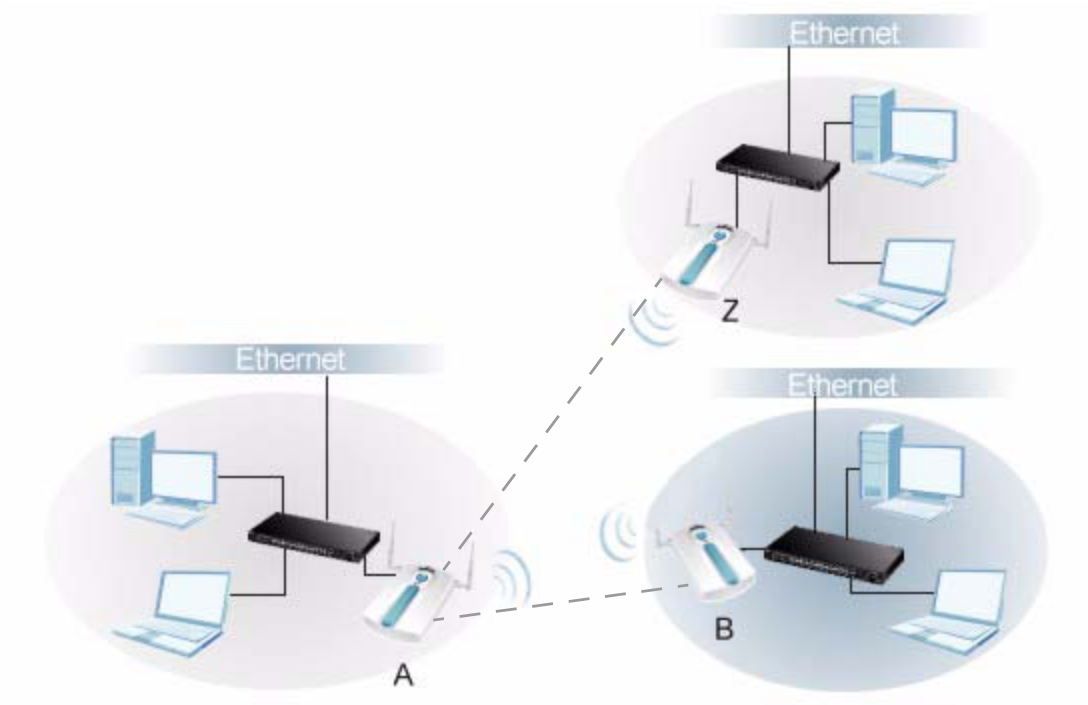

**Figure 3** Bridge Application

In the example below, when both ZyXEL Devices are in Bridge mode, they form a WDS (Wireless Distribution System) allowing the computers in LAN 1 to connect to the computers in LAN 2.

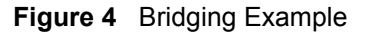

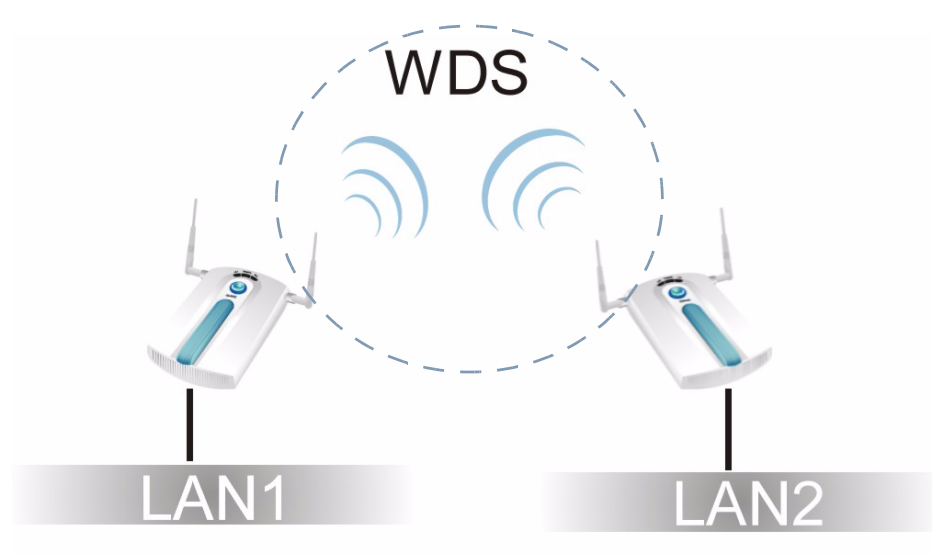

Be careful to avoid bridge loops when you enable bridging in the ZyXEL Device. Bridge loops cause broadcast traffic to circle the network endlessly, resulting in possible throughput degradation and disruption of communications. The following examples show two network topologies that can lead to this problem:

• If two or more ZyXEL Devices (in bridge mode) are connected to the same hub.

**Figure 5** Bridge Loop: Two Bridges Connected to Hub

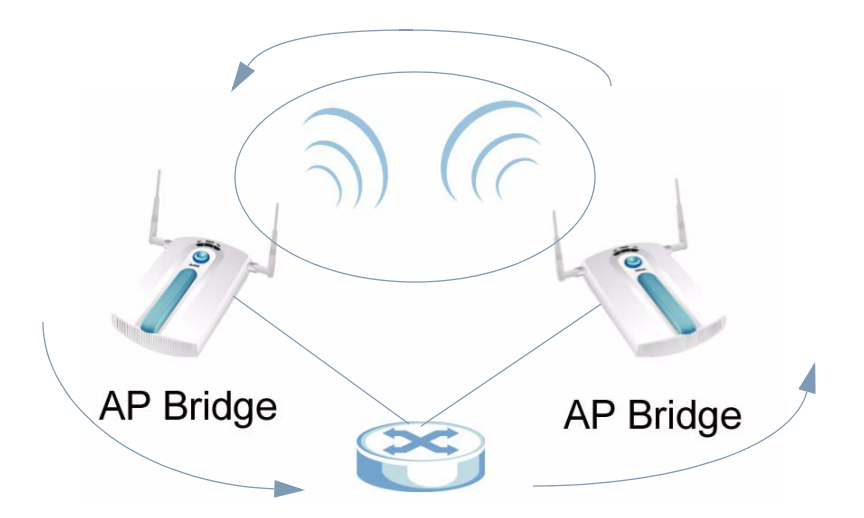

• If your ZyXEL Device (in bridge mode) is connected to a wired LAN while communicating with another wireless bridge that is also connected to the same wired LAN.

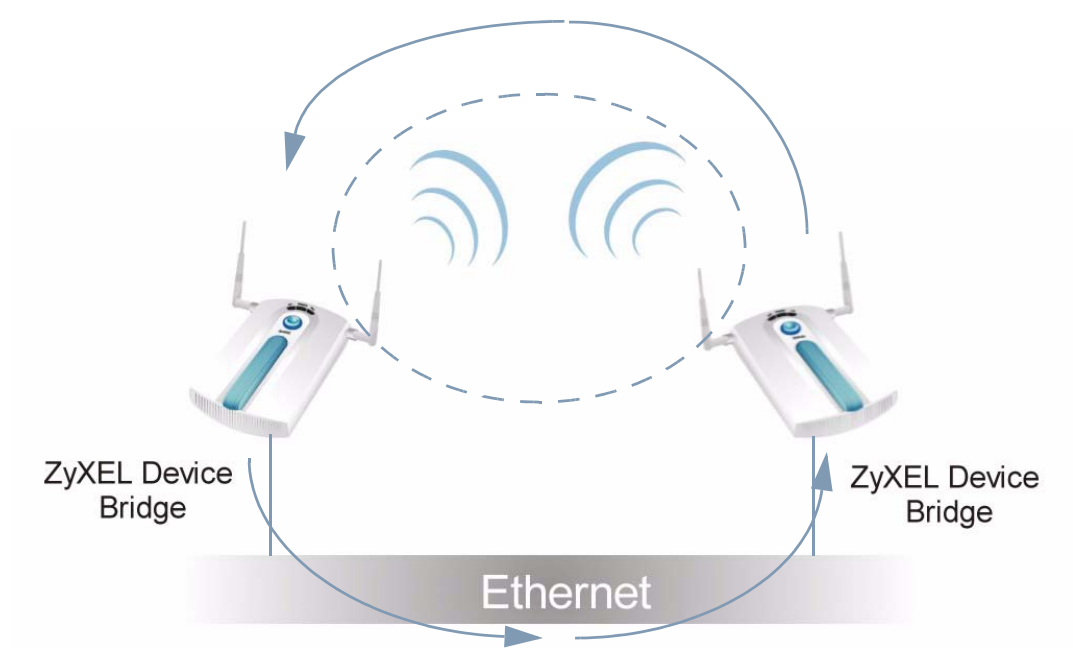

**Figure 6** Bridge Loop: Bridge Connected to Wired LAN

To prevent bridge loops, ensure that you enable STP in the **Wireless** screen or your ZyXEL Device is not set to bridge mode while connected to both wired and wireless segments of the same LAN.

#### **1.2.4 AP + Bridge**

In **AP+Bridge** mode, the ZyXEL Device supports both AP and bridge connection at the same time.

Using AP + Bridge mode, your ZyXEL Device can extend the range of the WLAN. In the figure below, **A** and **B** act as AP + Bridge devices that forward traffic between associated wireless workstations and the wired LAN.

When the ZyXEL Device is in **AP+Bridge** mode, security between APs (the Wireless Distribution System or WDS) is independent of the security between the wireless stations and the AP. If you do not enable WDS security, traffic between APs is not encrypted. When WDS security is enabled, both APs must use the same pre-shared key. See Section 6.4.4 on page 70 for more details.

Unless specified, the term "security settings" refers to the traffic between the wireless stations and the ZyXEL Device.

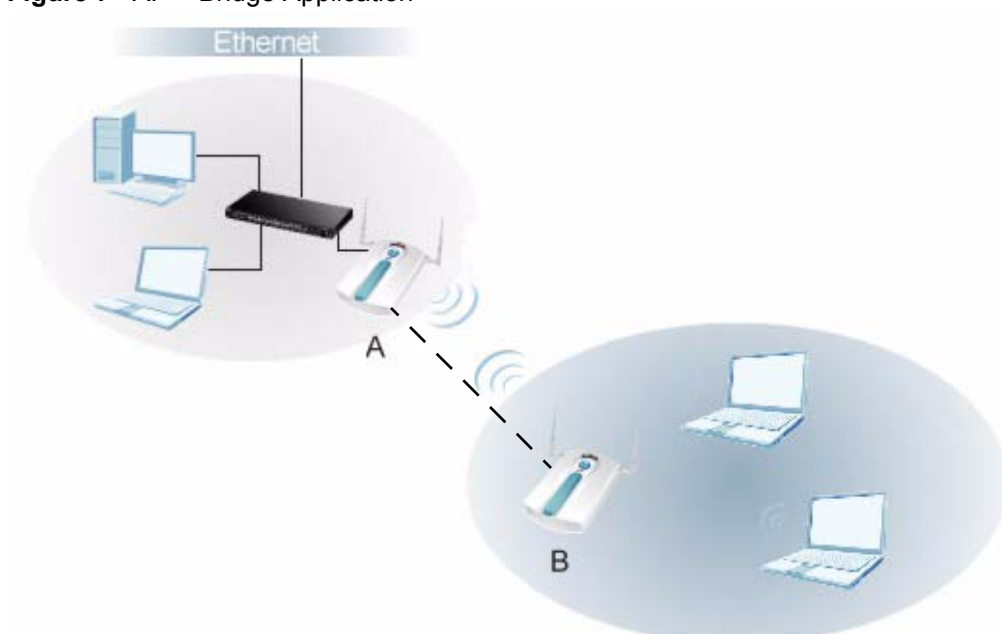

#### **Figure 7** AP + Bridge Application

## **1.3 Ways to Manage the ZyXEL Device**

Use any of the following methods to manage the ZyXEL Device.

- Web Configurator. This is recommended for everyday management of the ZyXEL Device using a (supported) web browser.
- CLI (Command Line Interface). Line commands are mostly used for troubleshooting by service engineers.
- FTP (File Transfer Protocol) for firmware upgrades.
- SNMP (Simple Network Management Protocol). The device can be monitored by an SNMP manager. See the SNMP chapter in this User's Guide.

## **1.4 Configuring Your ZyXEL Device's Security Features**

Your ZyXEL Device comes with a variety of security features. This section summarizes these features and provides links to sections in the User's Guide to configure security settings on your ZyXEL Device. Follow the suggestions below to improve security on your ZyXEL Device and network.

#### **1.4.1 Control Access to Your Device**

Ensure only people with permission can access your ZyXEL Device.

• Control physical access by locating devices in secure areas, such as locked rooms. Most ZyXEL Devices have a reset button. If an unauthorized person has access to the reset button, they can then reset the device's password to its default password, log in and reconfigure its settings.

- Change any default passwords on the ZyXEL Device, such as the password used for accessing the ZyXEL Device's web configurator (if it has a web configurator). Use a password with a combination of letters and numbers and change your password regularly. Write down the password and put it in a safe place.
- Avoid setting a long timeout period before the ZyXEL Device's web configurator automatically times out. A short timeout reduces the risk of unauthorized person accessing the web configurator while it is left idle.
- See Chapter 5 on page 53 for instructions on changing your password and setting the timeout period.
- Configure remote management to control who can manage your ZyXEL Device. See Chapter 11 on page 101 for more information. If you enable remote management, ensure you have enabled remote management only on the IP addresses, services or interfaces you intended and that other remote management settings are disabled.

#### **1.4.2 Wireless Security**

Wireless devices are especially vulnerable to attack. If your ZyXEL Device has a wireless function, take the following measures to improve wireless security.

- Enable wireless security on your ZyXEL Device. Choose the most secure encryption method that all devices on your network support. See Section 7.4 on page 77 for directions on configuring encryption. If you have a RADIUS server, enable IEEE 802.1x or WPA(2) user identification on your network so users must log in. This method is more common in business environments.
- Hide your wireless network name (SSID). The SSID can be regularly broadcast and unauthorized users may use this information to access your network. See Section 6.4 on page 63 for directions on using the web configurator to hide the SSID.
- Enable the MAC filter to allow only trusted users to access your wireless network or deny unwanted users access based on their MAC address. See Section 9.4 on page 94 for directions on configuring the MAC filter.

## **1.5 Good Habits for Managing the ZyXEL Device**

Do the following things regularly to make the ZyXEL Device more secure and to manage it more effectively.

- Change the password often. Use a password that's not easy to guess and that consists of different types of characters, such as numbers and letters.
- Write down the password and put it in a safe place.
- Back up the configuration (and make sure you know how to restore it). Restoring an earlier working configuration may be useful if the device becomes unstable or even crashes. If you forget your password, you will have to reset the ZyXEL Device to its factory default settings. If you backed up an earlier configuration file, you won't have to totally re-configure the ZyXEL Device; you can simply restore your last configuration.

## **1.6 Hardware Connections**

See your Quick Start Guide for information on making hardware connections.

## **1.7 LEDs**

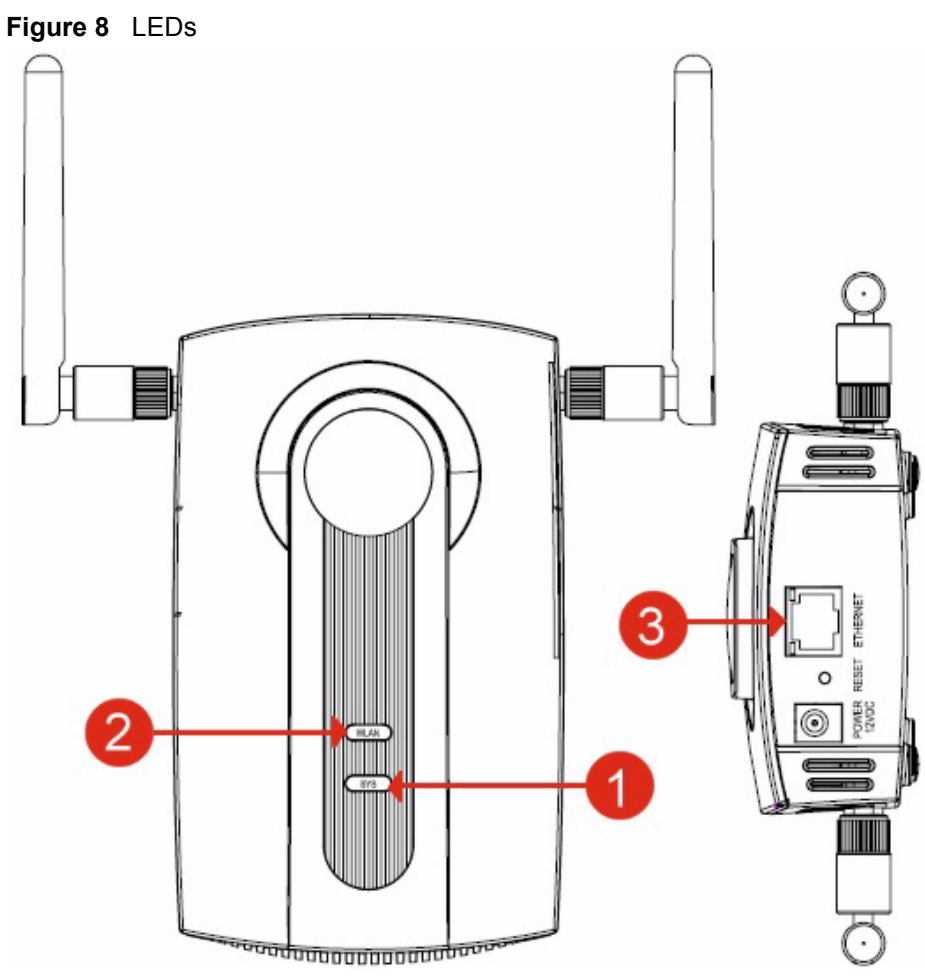

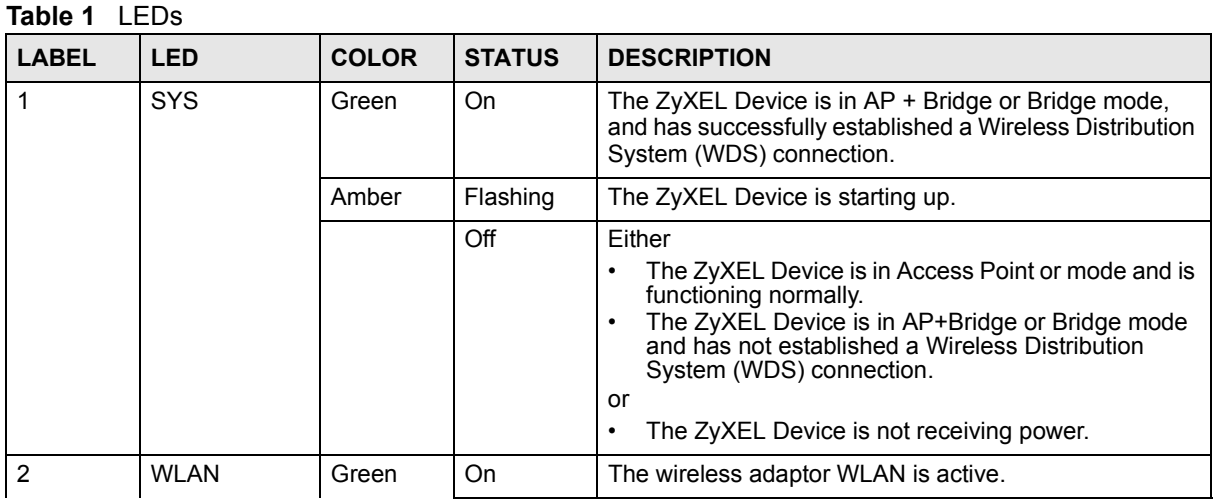

| <b>LABEL</b> | <b>LED</b>      | <b>COLOR</b> | <b>STATUS</b>   | <b>DESCRIPTION</b>                                                                      |
|--------------|-----------------|--------------|-----------------|-----------------------------------------------------------------------------------------|
|              |                 |              | <b>Blinking</b> | The wireless adaptor WLAN is active, and transmitting<br>or receiving data.             |
|              |                 |              | Off             | The wireless adaptor WLAN is not active.                                                |
| 3            | <b>ETHERNET</b> | Green        | On.             | The ZyXEL Device has a 10 Mbps Ethernet connection.                                     |
|              |                 |              | <b>Blinking</b> | The ZyXEL Device has a 10 Mbps Ethernet connection<br>and is sending or receiving data. |
|              |                 | Yellow       | On              | The ZyXEL Device has a 100 Mbps Ethernet<br>connection.                                 |
|              |                 |              | <b>Blinking</b> | The ZyXEL Device has a 100 Mbps Ethernet connection<br>and is sending/receiving data.   |
|              |                 |              | Off             | The ZyXEL Device does not have an Ethernet<br>connection.                               |

**Table 1** LEDs (continued)

## **Introducing the Web Configurator**

This chapter describes how to access the ZyXEL Device's web configurator and provides an overview of its screens.

## **2.1 Accessing the Web Configurator**

- **1** Make sure your hardware is properly connected and prepare your computer or computer network to connect to the ZyXEL Device (refer to the Quick Start Guide).
- **2** Launch your web browser.
- **3** Type "192.168.1.2" as the URL (default).
- **4** Type "1234" (default) as the password and click **Login**. In some versions, the default password appears automatically - if this is the case, click **Login**.
- **5** You should see a screen asking you to change your password (highly recommended) as shown next. Type a new password (and retype it to confirm) then click **Apply**. Alternatively, click **Ignore**.

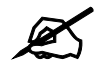

#### If you do not change the password, the following screen appears every time **you login.**

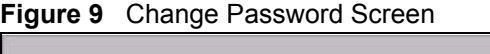

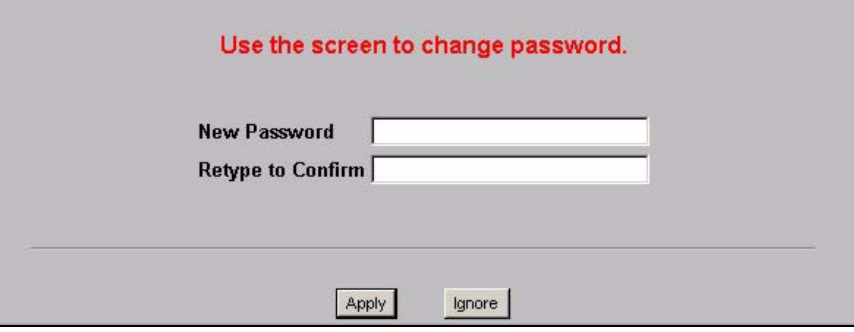

You should now see the **Status** screen. See Chapter 2 on page 35 for details about the **Status** screen.

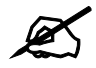

The management session automatically times out when the time period set in **the Administrator Inactivity Timer field expires (default five minutes). Simply log back into the ZyXEL Device if this happens.**

### **2.2 Resetting the ZyXEL Device**

If you forget your password or cannot access the web configurator, you will need to use the **RESET** button. This replaces the current configuration file with the factory-default configuration file. This means that you will lose all the settings you previously configured. The password will be reset to 1234.

#### **2.2.1 Methods of Restoring Factory-Defaults**

You can erase the current configuration and restore factory defaults in two ways:

Use the **RESET** button to upload the default configuration file. Hold this button in for about 10 seconds (the lights will begin to blink). Use this method for cases when the password or IP address of the ZyXEL Device is not known.

Use the web configurator to restore defaults (refer to Section 14.7 on page 124).

## **2.3 Navigating the Web Configurator**

The following summarizes how to navigate the web configurator from the **Status** screen.

Check the status bar at the bottom of the screen when you click **Apply** or **OK** to verify that the configuration has been updated.

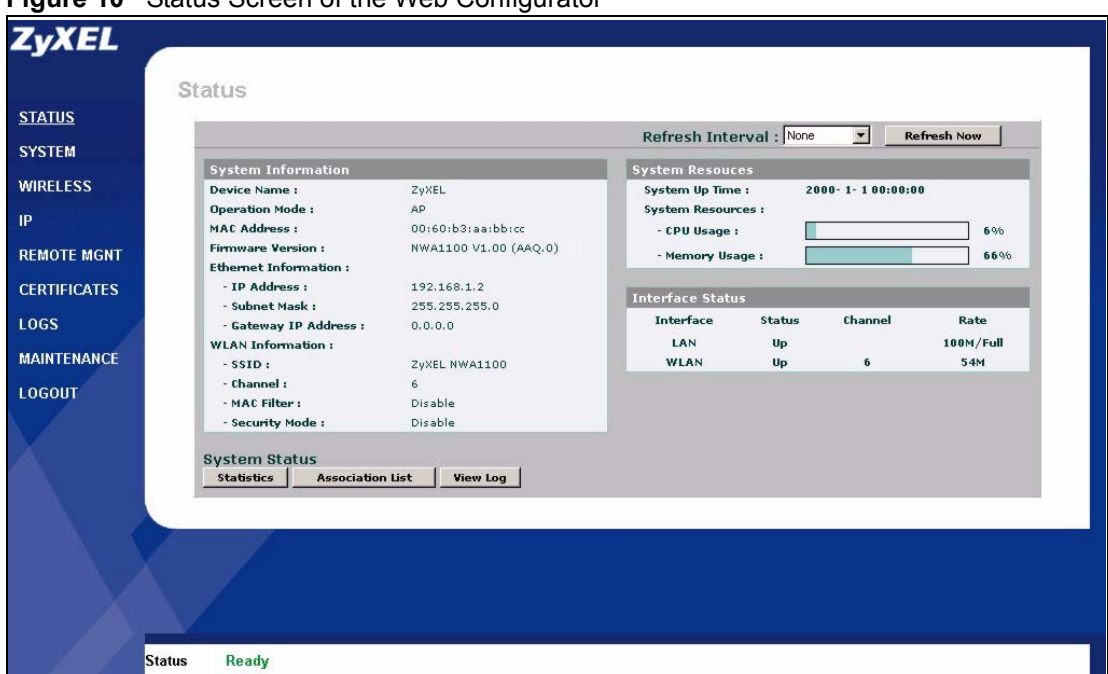

**Figure 10** Status Screen of the Web Configurator

- Click the links on the left of the screen to configure advanced features such as **SYSTEM** (General, Password and Time), **WIRELESS** (Wireless Settings, Security, RADIUS, MAC Filter), **IP**, **REMOTE MGNT** (Telnet, FTP, WWW and SNMP), **CERTIFICATES**, and **LOGS** (View Log and Log Settings).
- Click **MAINTENANCE** to view information about your ZyXEL Device or upgrade configuration and firmware files. Maintenance features include **Association List**, **Channel Usage**, **F/W** (firmware) **Upload**, **Configuration File** (Backup, Restore and Default) and **Restart**.
- Click **LOGOUT** at any time to exit the web configurator.

**CHAPTER 3** 

## **Status Screens**

The **Status** screens display when you log into the ZyXEL Device, or click **Status** in the navigation menu.

Use the **Status** screens to look at the current status of the device, system resources, and interfaces. The **Status** screens also provide detailed information about system statistics, associated wireless clients, and logs.

## **3.1 The Status Screen**

Use this screen to get a quick view of system, Ethernet, WLAN and other information regarding your ZyXEL Device.

Click **Status**. The following screen displays.

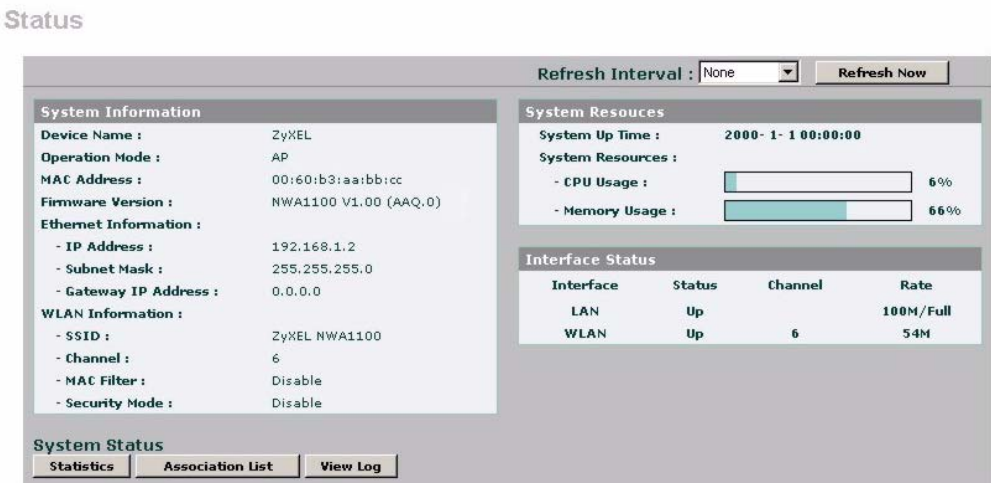

**Figure 11** The Status Screen

The following table describes the labels in this screen.

**Table 2** The Status Screen

| <b>LABEL</b>       | <b>DESCRIPTION</b>                                               |
|--------------------|------------------------------------------------------------------|
| Refresh Interval   | Enter how often you want the ZyXEL Device to update this screen. |
| <b>Refresh Now</b> | Click this to update this screen immediately.                    |
| System Information |                                                                  |

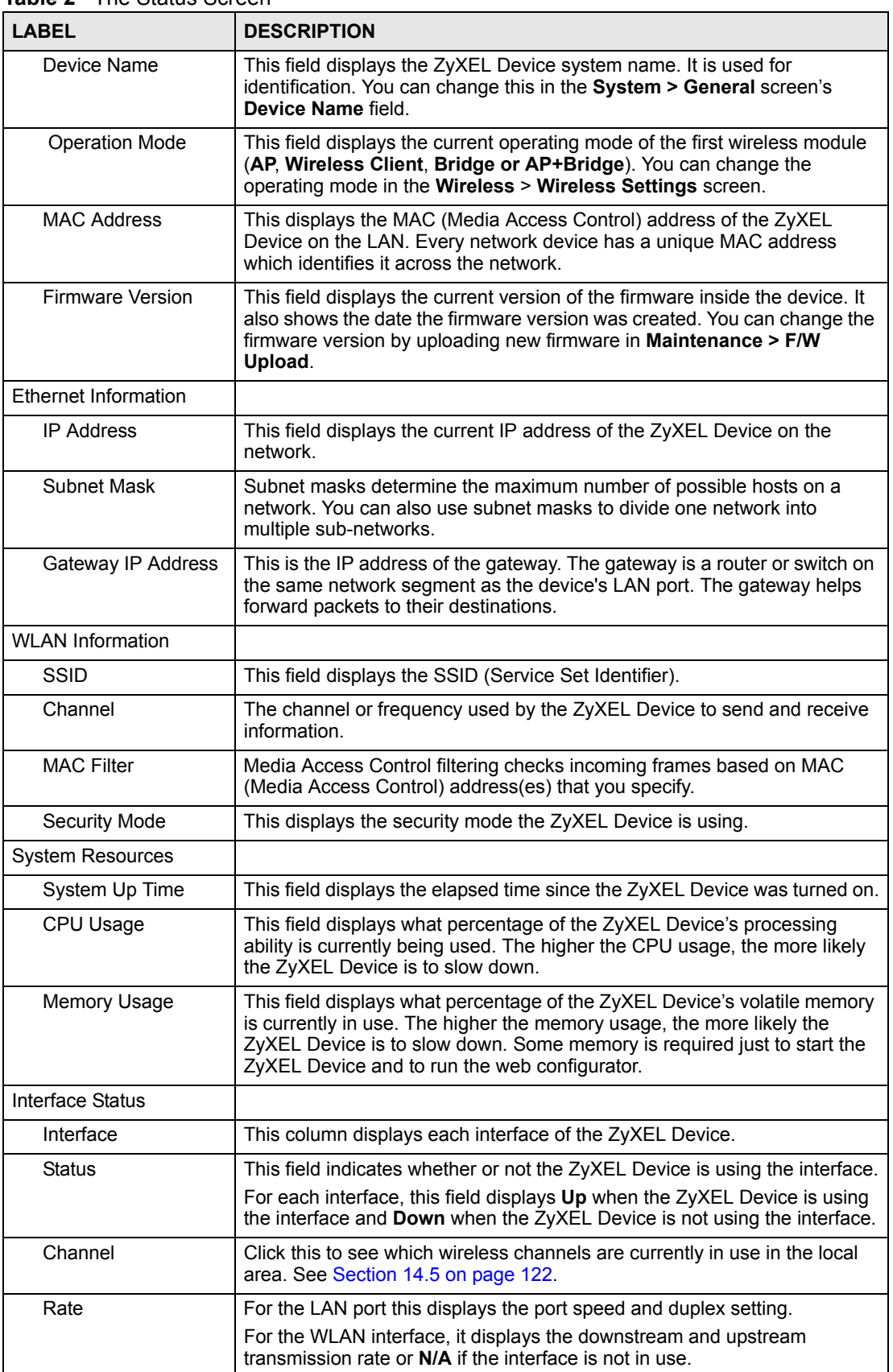

#### **Table 2** The Status Screen

| <b>LABEL</b>         | <b>DESCRIPTION</b>                                                                                                    |
|----------------------|----------------------------------------------------------------------------------------------------|
| LAN                  | This field displays the number of wireless clients currently associated to<br>the first wireless module. Each wireless module supports up to 32<br>concurrent associations.  |
| WI AN                | This field displays the number of wireless clients currently associated to<br>the second wireless module. Each wireless module supports up to 32<br>concurrent associations. |
| <b>System Status</b> |                                                                                                    |
| <b>Statistics</b>    | Click this link to view port status and packet specific statistics. See Section<br>3.1.1 on page 41.                                                                         |
| Association List     | Click this to see a list of wireless clients currently associated to each of the<br>ZyXEL Device's wireless modules. See Section 14.4 on page 121.                           |
| View Log             | Click this to see a list of logs produced by the ZyXEL Device. See Chapter<br>13 on page 115.                                                                                |

**Table 2** The Status Screen

#### **3.1.1 System Statistics Screen**

Use this screen to view read-only information, including 802.11 Mode, Channel ID, Retry Count and FCS Error Count. Also provided is the "poll interval". The **Poll Interval** field is configurable. The fields in this screen vary according to the current wireless mode of each WLAN adaptor.

Click **Status > Show Statistics**. The following screen pops up.

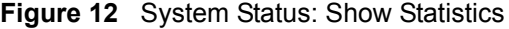

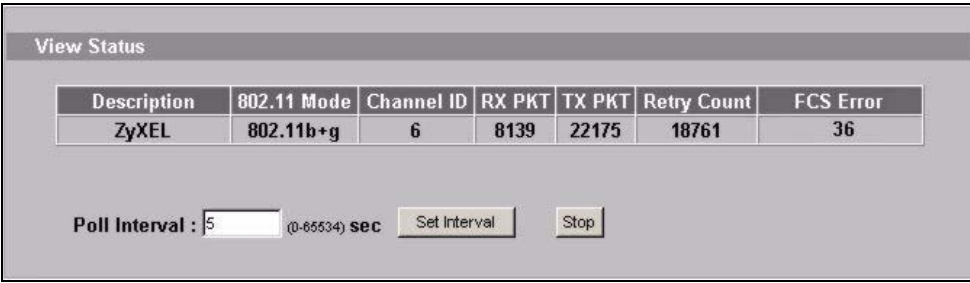

The following table describes the labels in this screen.

**Table 3** System Status: Show Statistics

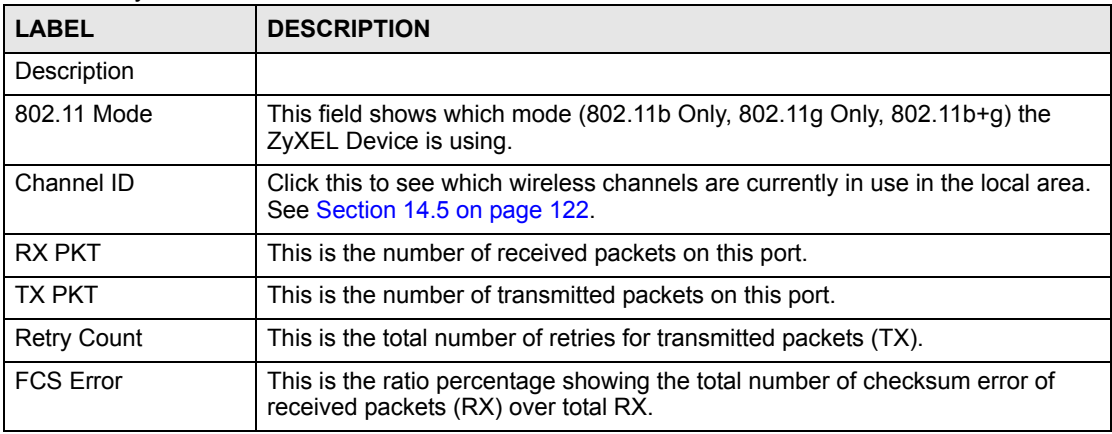

**CHAPTER 4** 

## **Tutorial**

This chapter first provides an overview of how to configure the wireless LAN on your ZyXEL Device, and then gives step-by-step guidelines showing how to configure your ZyXEL Device for some example scenarios.

### **4.1 How to Configure the Wireless LAN**

This section illustrates how to choose which wireless operating mode to use on the ZyXEL Device and how to set up the wireless LAN in each wireless mode. See Section 4.1.3 on page 44 for links to more information on each step.

### **4.1.1 Choosing the Wireless Mode**

- Use **Access Point** operating mode if you want to allow wireless clients to access your wired network, all using the same security and Quality of Service (QoS) settings. See Section 1.2.1 on page 25 for details.
- Use **Wireless Client** operating mode if you want to use the ZyXEL Device to access a wireless network. See Section 1.2.2 on page 26 for details.
- Use **Bridge** operating mode if you want to use the ZyXEL Device to communicate with other access points. See Section 1.2.2 on page 26 for details.

The ZyXEL Device is a bridge when other APs access your wired Ethernet network through the ZyXEL Device.

• Use **AP + Bridge** operating mode if you want to use the ZyXEL Device as an access point (see above) while also communicating with other access points. See Section 1.2.4 on page 29 for details.

#### **4.1.2 Wireless LAN Configuration Overview**

The following figure shows the steps you should take to configure the wireless settings according to the operating mode you select. Use the Web Configurator to set up your ZyXEL Device's wireless network (see your Quick Start Guide for information on setting up your ZyXEL Device and accessing the Web Configurator).

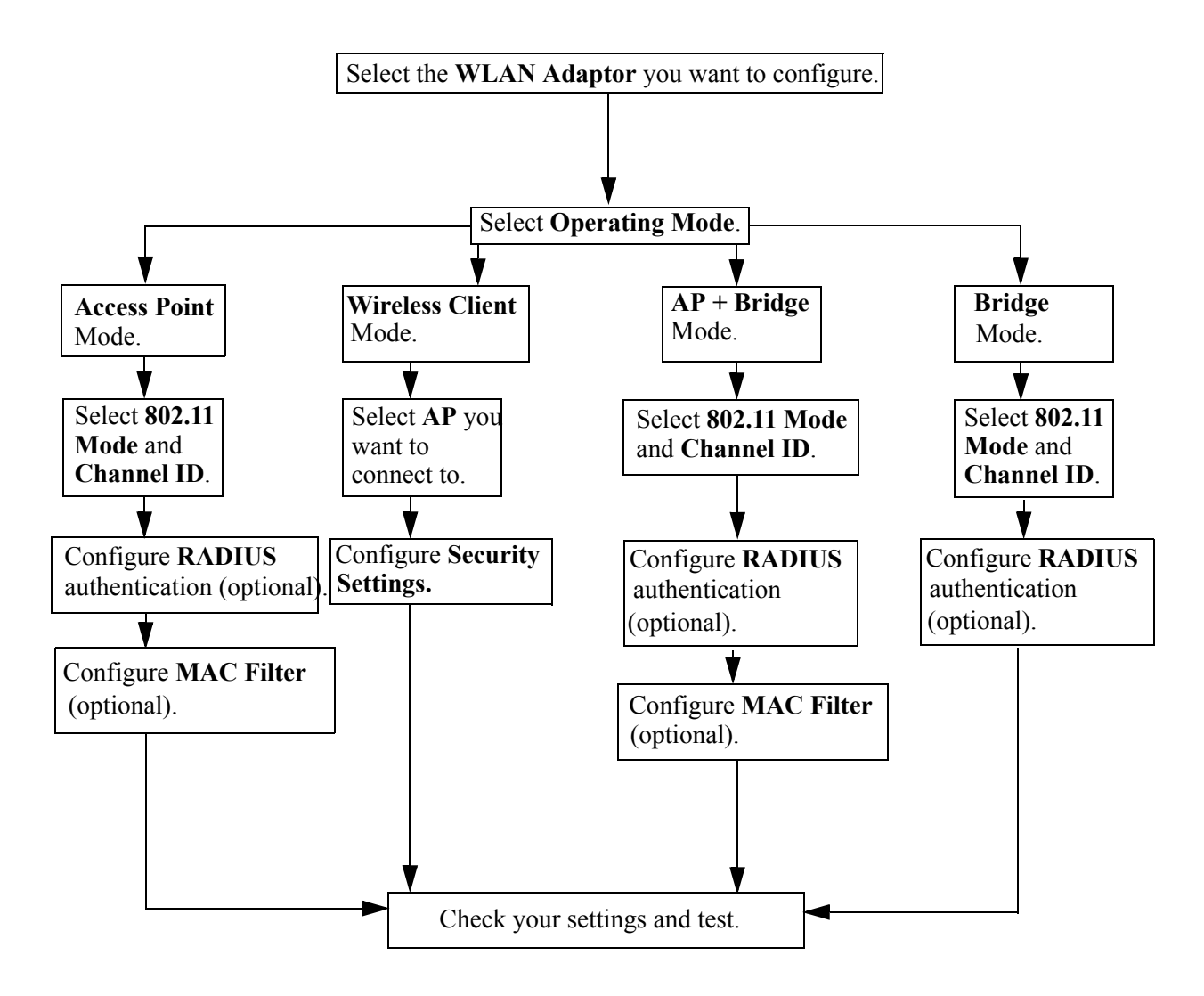

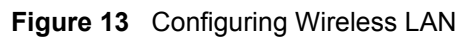

#### **4.1.3 Further Reading**

Use these links to find more information on the steps:

- Selecting a **WLAN Adaptor**: see Section 6.4.1 on page 63.
- Choosing **802.11 Mode**: see Section 6.4.1 on page 63.
- Choosing a wireless **Channel ID**: see Section 6.4.1 on page 63.
- Choosing a **Security** mode: see Section 7.4.1 on page 78.
- Configuring an external **RADIUS** server: see Section 8.4 on page 90.
- Configuring **MAC Filtering**: see Section 9.1 on page 93.

## **4.2 ZyXEL Device Setup in Wireless Client Mode**

This example shows you how to restrict wireless access to your ZyXEL Device.

#### **4.2.1 Scenario**

In the figure below, there are two ZyXEL Devices (**A** and **B**) in the network. **A** is in Access Point (AP) mode while **B** is in Wireless Client mode. Station **B** is connected to a File Transfer Protocol (FTP) server. You want only specified wireless clients to be able to access station **B**. You also want to allow wireless traffic between **B** and wireless clients connected to **A** (**W, Y** and **Z**). Other wireless devices (**X**) must not be able to connect to the FTP server.

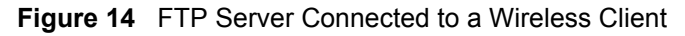

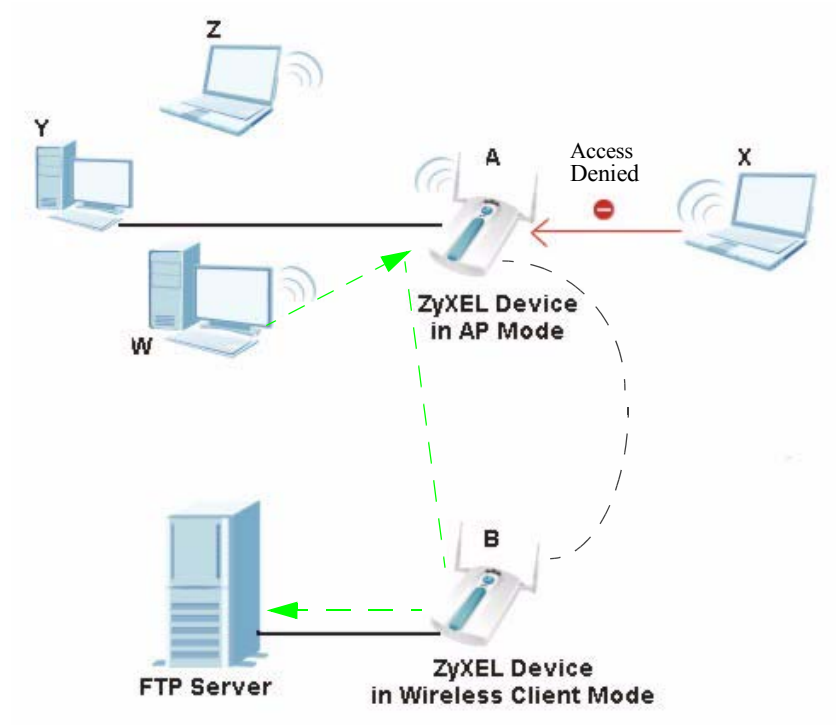

#### **4.2.2 Configuring the ZyXEL Device in Access Point Mode**

Before setting up the ZyXEL Device as a wireless client (**B**), you need to make sure there is an access point to connect to. Use the Ethernet port on your ZyXEL Device to configure it via a wired connection.

Open the Web Configurator and go to the **Wireless > Wireless Settings** screen.

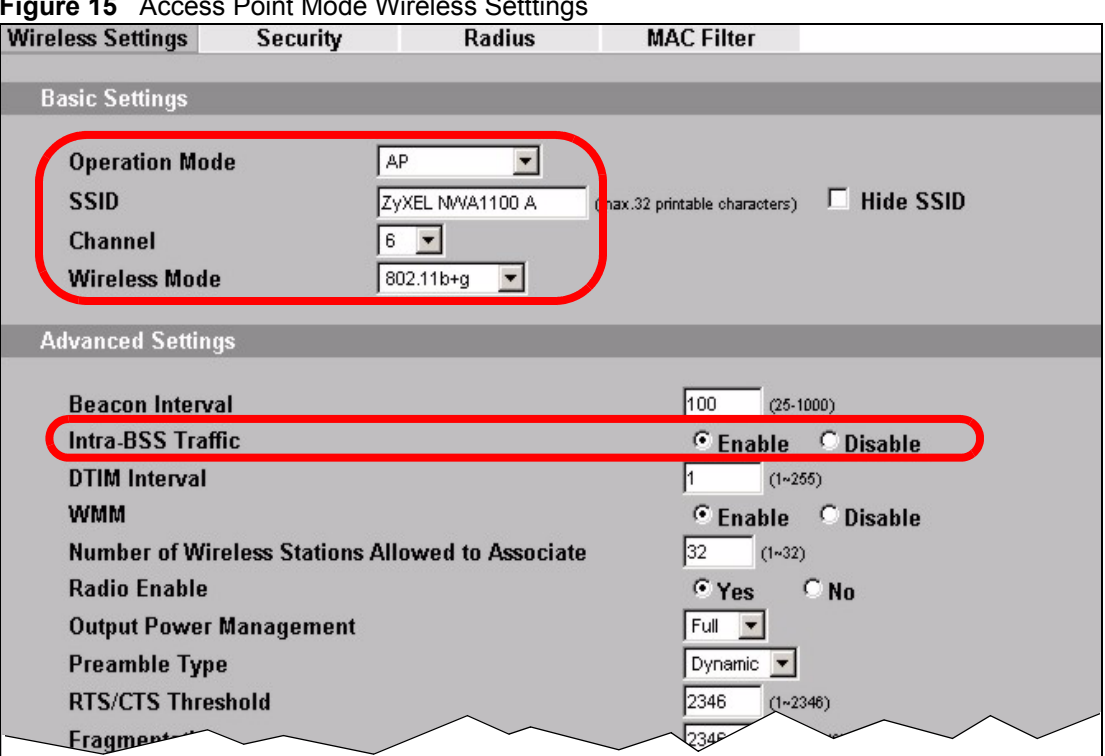

**Figure 15** Access Point Mode Wireless Setttings

- **1** Set the **Operation Mode** to **AP**.
- **2** Enter an **SSID** name, such as "NWA-1100 A".
- **3** Choose the channel you want the ZyXEL Device to use.
- **4** Select the **Wireless Mode**.
- **5** Set the **Intra-BSS Traffic** to **Enable**.
- **6** Go to **Wireless > Security** to configure the ZyXEL Device to use WPA-PSK security mode.

#### **Figure 16** Access Point Mode Security Setttings

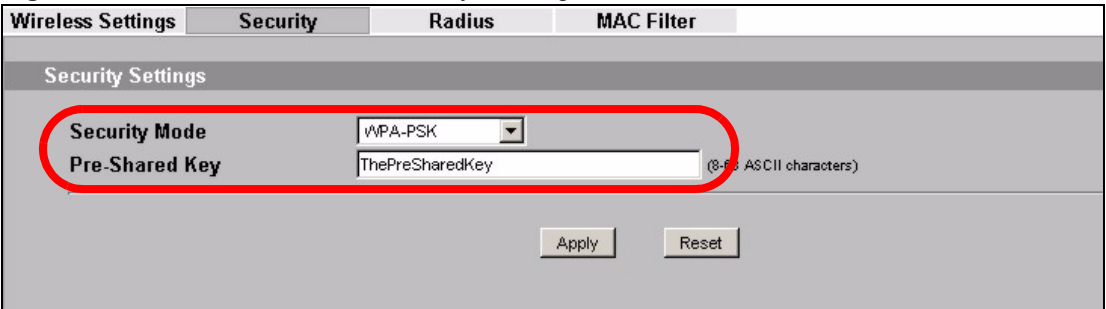

#### **4.2.3 Configuring the ZyXEL Device in Wireless Client Mode**

Your ZyXEL Device should have a wired connection before it can be set to wireless client operating mode. Connect your ZyXEL Device to the FTP server. Open the Web Configurator ZyXEL Device and go to the **Wireless > Wireless Settings** screen. Follow these steps to configure Station **B**.

**1** Select **Wireless Client** as **Operating Mode**. Wait for the screen to refresh.

- **2** You should now see a tab that says **Site Survey** (refer to Figure 18). Click on this. A window should pop up which contains a list of all available wireless devices within your ZyXEL Device's range. Copy the SSID of the AP you want your wireless client to connect to (refer to Figure 19).
- **3** For this example, you want to connect to the access point, **A**.The SSID that you should copy is **ZyXEL NWA-1100 A** (refer to Figure 15 to check the SSID of Station **A**).
- **4** Go back to the screen in Figure 17. In the **SSID** field, enter **ZyXEL NWA-1100 A** (refer to Figure 18).
- **5** Set the **Wireless Mode** to the same one set for the access point. **Click Apply**.

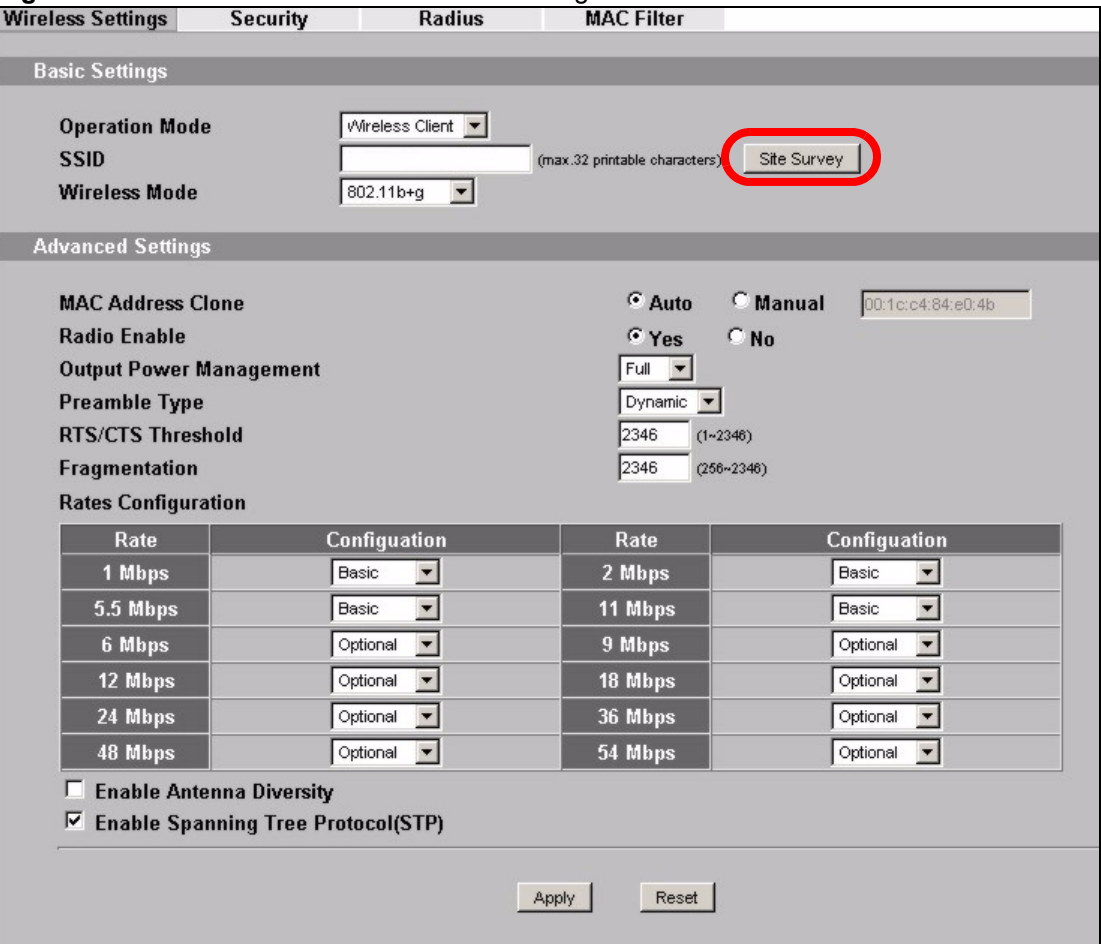

#### **Figure 17** Wireless Client Mode Wireless Settings

#### **Figure 18** Site Survey

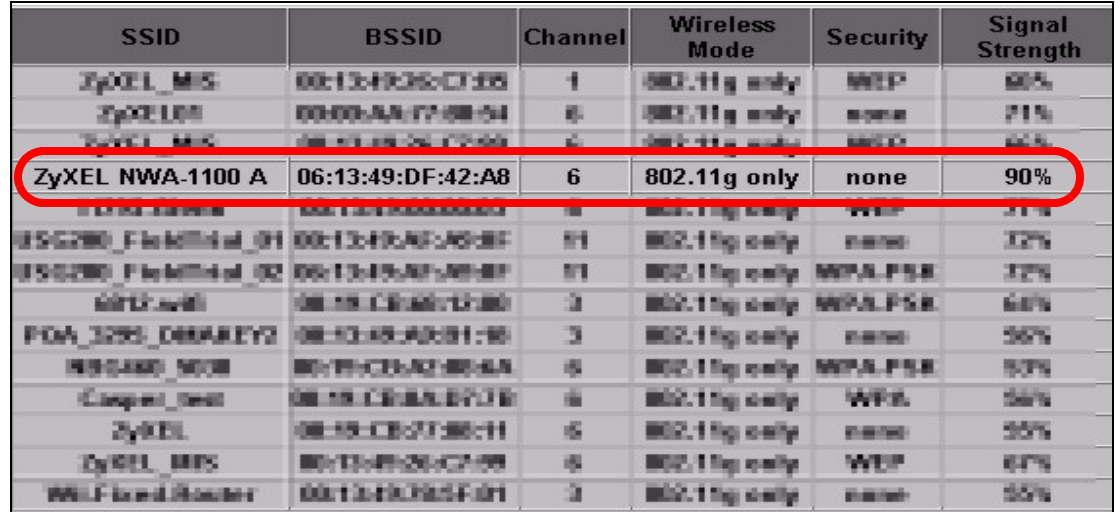

#### **Figure 19** Wireless Client Mode

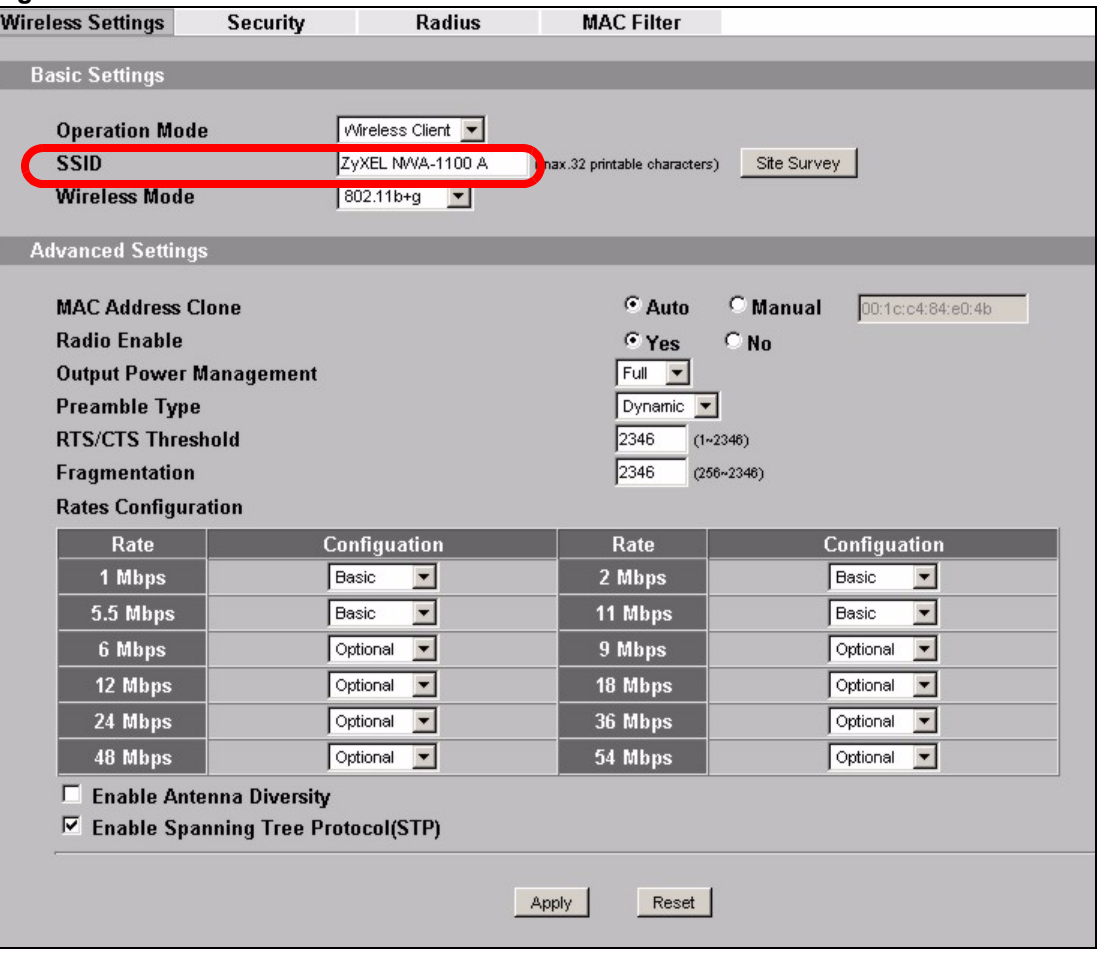

**6** Go to **Wireless > Security** to configure the ZyXEL Device to use WPA-PSK security mode.

#### **Figure 20** Wireless Client Mode Security Setttings

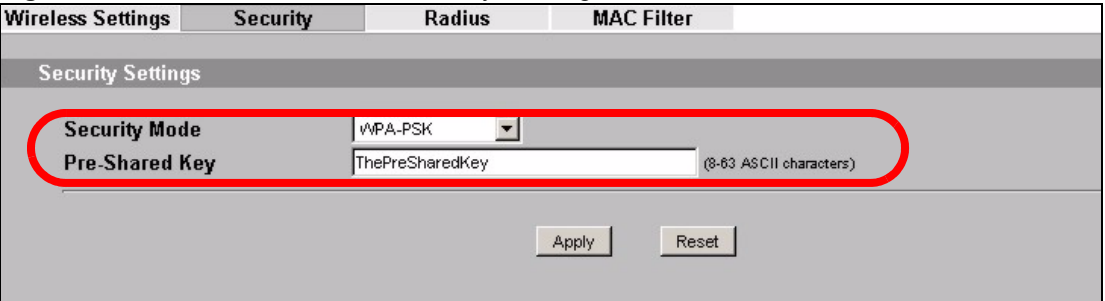

- **7** One way to ensure that only specified wireless clients can access the FTP server is by enabling MAC filtering on the ZyXEL Device. See Chapter 9 on page 93 for more information on the MAC Filter screen.
- **8** Still in the Web Configurator, go to **Wireless > MAC Filter**. Click on **Active** then highlight **Allow the following MAC Address to associate**. Enter the MAC Addresses of the wireless clients (**W, Y** and **Z**) you want to associate with the ZyXEL Device. Click **Apply**.

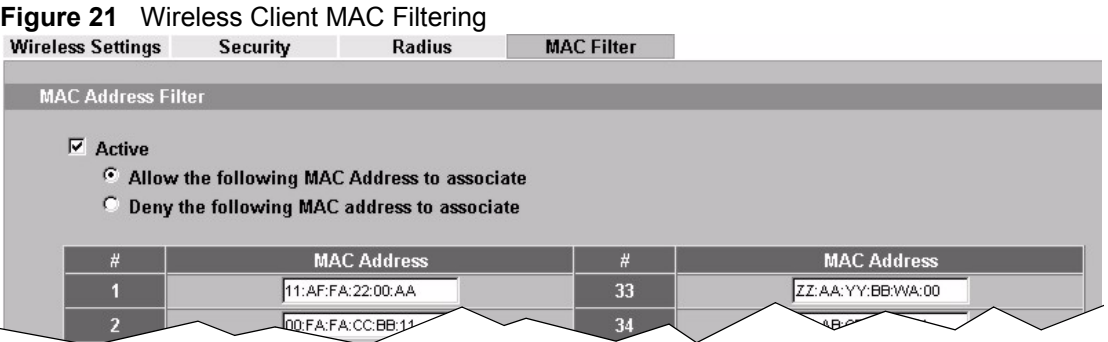

After following this tutorial, you should now have the same setup as shown in Figure 14.

#### **4.2.4 Testing the Connection and Troubleshooting**

This section discusses how you can check if you have correctly configured your network setup as described in this tutorial.

- Try accessing the FTP server from wireless clients **W, Y** or **Z**. Test if you can send or retrieve a file. If you cannot establish a connection with the FTP server, do the following steps.
	- **1** Make sure **W, Y** and **Z** use the same wireless security settings as **A** and can access **A**.
	- **2** Make sure **B** uses the same wireless and wireless security settings as **A** and can access **A**.
	- **3** Make sure intra-BSS traffic is enabled on **A**.
- Try accessing the FTP server from X. If you are able to access the FTP server, do the following.
	- **1** Make sure MAC filtering is enabled.
	- **2** Make sure **X**'s MAC address is not entered in the list of allowed devices.

# **PART II The Web Configurator**

System Screens (53) Wireless Settings Screen (61) Wireless Security Screen (75) RADIUS Screen (89) MAC Filter Screen (93) IP Screen (97) Remote Management (101) Certificate Screen (111) Log Screens (115) Maintenance (121) Troubleshooting (129)

**CHAPTER 5** 

## **System Screens**

### **5.1 Overview**

This chapter provides information and instructions on how to identify and manage your ZyXEL Device over the network.

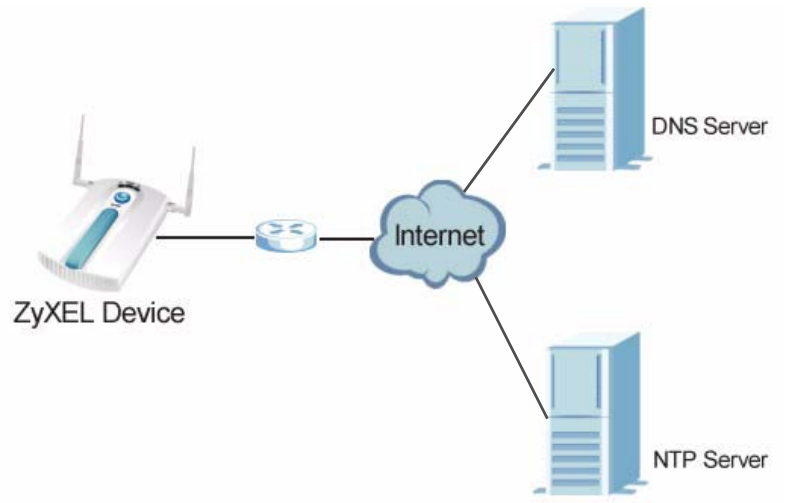

**Figure 22** ZyXEL Device Setup

In the figure above, the ZyXEL Device connects to a Domain Name Server (DNS) server to avail of a domain name. It also connects to an Network Time Protocol (NTP) server to set the time on the device.

## **5.2 What You Can Do in the System Screens**

- Use the **System > General** screen (see Section on page 55) to specify the **Device name** and **Administrator Inactivity Timer** value. You can also configure your **System DNS Servers** in this screen.
- Use the **System > Password** screen (see Section 5.4.1 on page 56) to manage the password for your ZyXEL Device.
- Use the **System > Time Setting** screen (see Section 5.5 on page 56) to change your ZyXEL Device's time and date. This screen allows you to configure the ZyXEL Device's time based on your local time zone.

## **5.3 What You Need To Know About the System Screens**

#### **IP Address Assignment**

Every computer on the Internet must have a unique IP address. If your networks are isolated from the Internet, for instance, only between your two branch offices, you can assign any IP addresses to the hosts without problems. However, the Internet Assigned Numbers Authority (IANA) has reserved the following three blocks of IP addresses specifically for private networks.

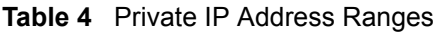

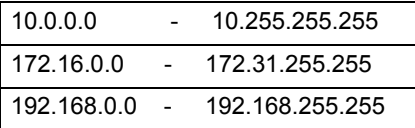

You can obtain your IP address from the IANA, from an ISP or have it assigned by a private network. If you belong to a small organization and your Internet access is through an ISP, the ISP can provide you with the Internet addresses for your local networks. On the other hand, if you are part of a much larger organization, you should consult your network administrator for the appropriate IP addresses.

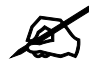

Regardless of your particular situation, do not create an arbitrary IP address; always follow the guidelines above. For more information on address assignment, please refer to RFC 1597, Address Allocation for Private Internets and RFC 1466, Guidelines for Management of IP Address Space.

#### **IP Address and Subnet Mask**

Similar to the way houses on a street share a common street name, computers on a LAN share one common network number.

Where you obtain your network number depends on your particular situation. If the ISP or your network administrator assigns you a block of registered IP addresses, follow their instructions in selecting the IP addresses and the subnet mask.

If the ISP did not explicitly give you an IP network number, then most likely you have a single user account and the ISP will assign you a dynamic IP address when the connection is established. The Internet Assigned Number Authority (IANA) reserved this block of addresses specifically for private use; please do not use any other number unless you are told otherwise. Let's say you select 192.168.1.0 as the network number; which covers 254 individual addresses, from 192.168.1.1 to 192.168.1.254 (zero and 255 are reserved). In other words, the first three numbers specify the network number while the last number identifies an individual computer on that network.

Once you have decided on the network number, pick an IP address that is easy to remember, for instance, 192.168.1.2, for your device, but make sure that no other device on your network is using that IP address.

The subnet mask specifies the network number portion of an IP address. Your device will compute the subnet mask automatically based on the IP address that you entered. You don't need to change the subnet mask computed by the device unless you are instructed to do otherwise.

### **5.4 General Screen**

Use the General screen to identify your ZyXEL Device over the network. Click **System** > **General**. The following screen displays.

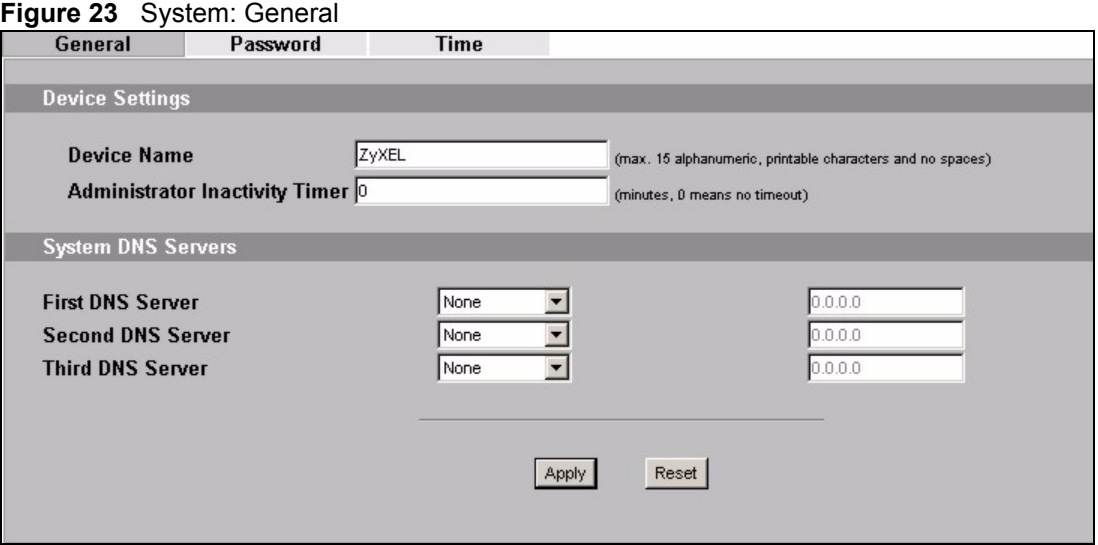

The following table describes the labels in this screen.

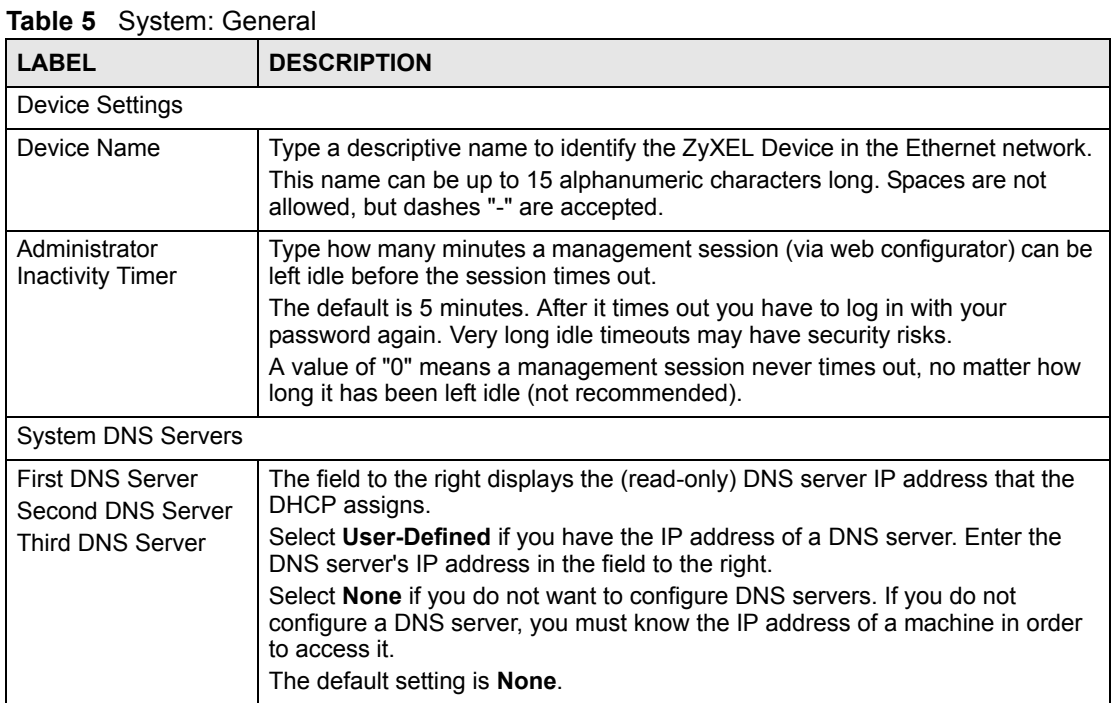

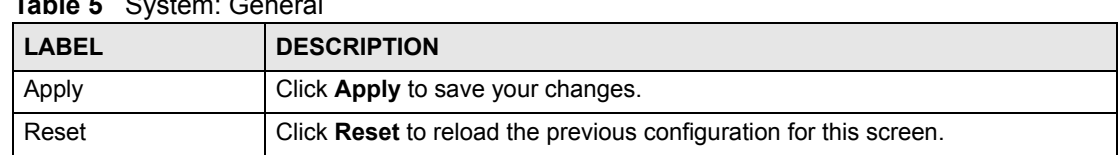

#### **Table 5** System: General

### **5.4.1 Password Screen**

Use this screen to control access to your ZyXEL Device by assigning a password to it. Click **System > Password**. The following screen displays.

#### **Figure 24** System: Password.

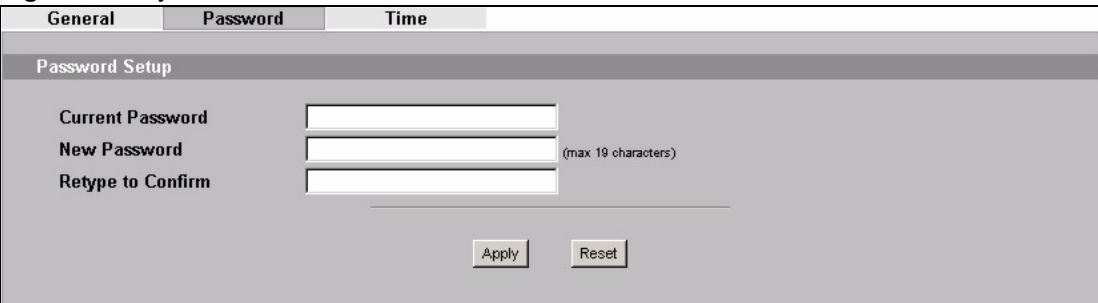

The following table describes the labels in this screen.

#### **Table 6** System: Password

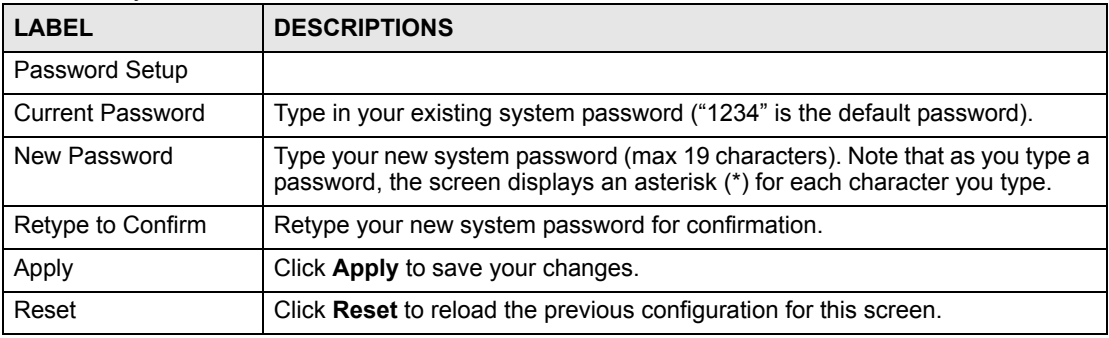

### **5.5 Time Screen**

Use this screen to change your ZyXEL Device's time and date, click **System** > **Time**. The following screen displays.

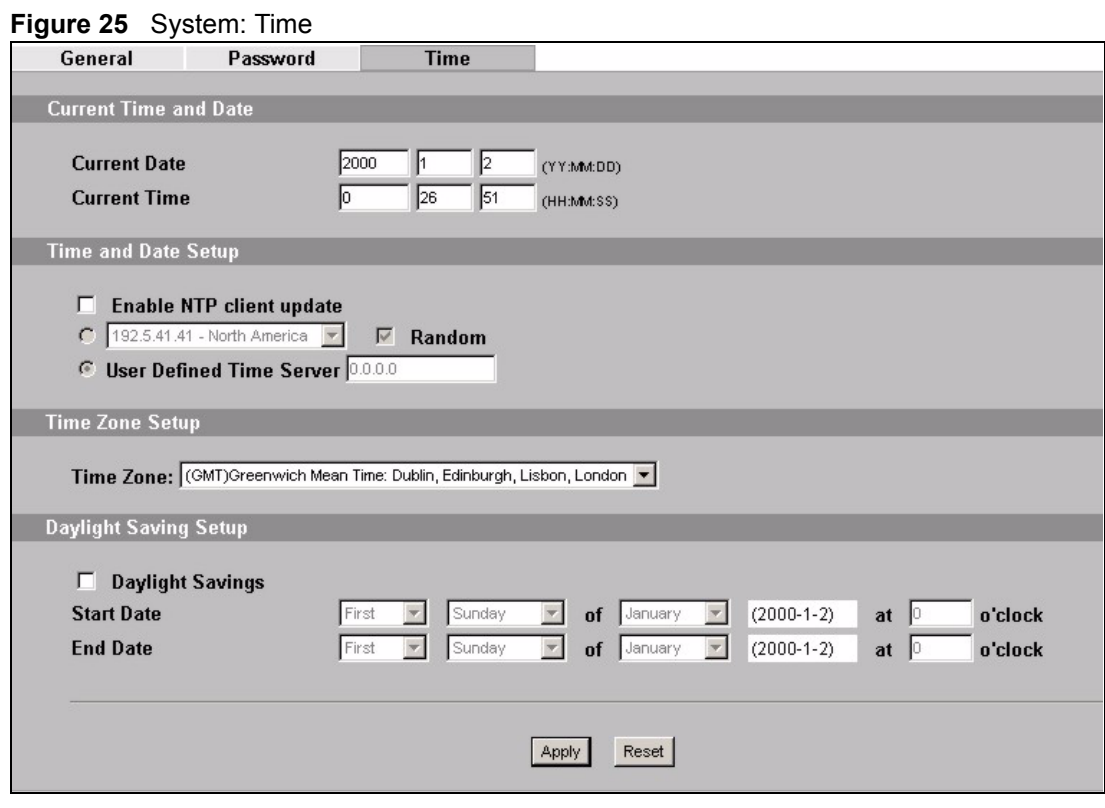

The following table describes the labels in this screen.

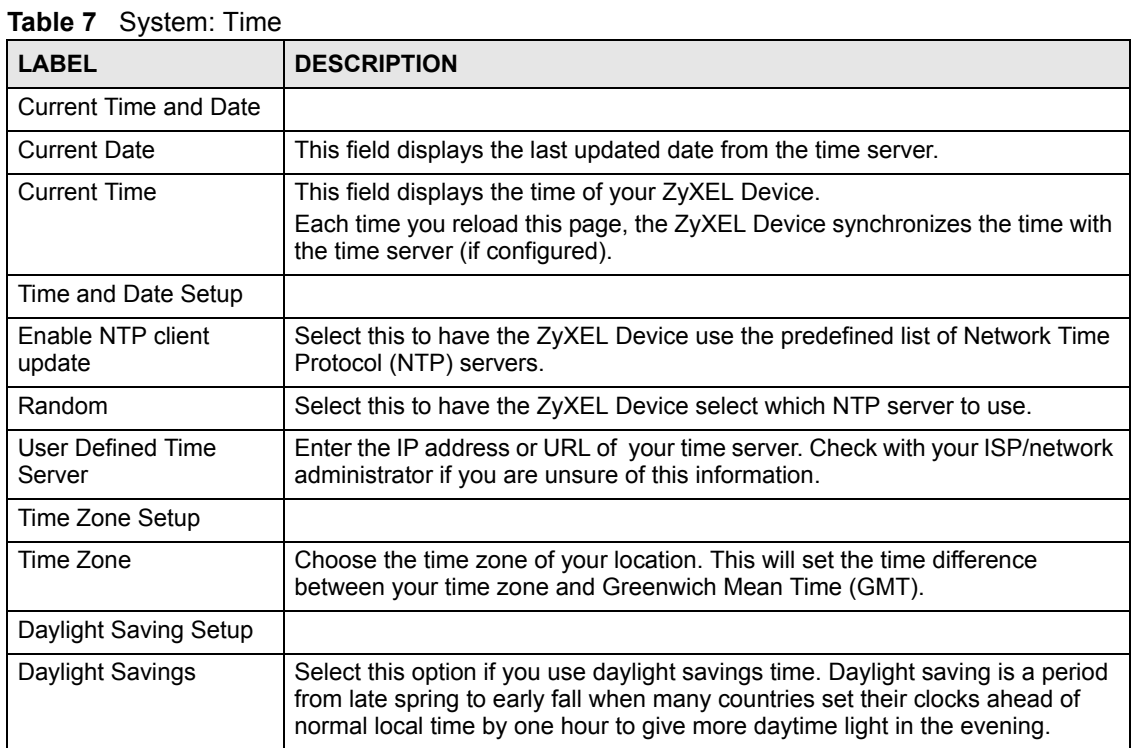

| <b>LABEL</b>      | <b>DESCRIPTION</b>                                                                                                    |
|-------------------|----------------------------------------------------------------------------------------------------|
| <b>Start Date</b> | Configure the day and time when Daylight Saving Time starts if you selected<br><b>Enable Daylight Saving.</b> The at field uses the 24 hour format. Here are a<br>couple of examples:                                                                                                    |
|                   | Daylight Saving Time starts in most parts of the United States on the second<br>Sunday of March. Each time zone in the United States starts using Daylight<br>Saving Time at 2 A.M. local time. So in the United States you would select<br>Second, Sunday, March and 2:00.                                                                                                    |
|                   | Daylight Saving Time starts in the European Union on the last Sunday of<br>March. All of the time zones in the European Union start using Daylight Saving<br>Time at the same moment (1 A.M. GMT or UTC). So in the European Union<br>you would select Last, Sunday, March. The time you type in the at field<br>depends on your time zone. In Germany for instance, you would type 2<br>because Germany's time zone is one hour ahead of GMT or UTC (GMT+1).  |
| End Date          | Configure the day and time when Daylight Saving Time ends if you selected<br><b>Enable Daylight Saving.</b> The <b>o'clock</b> field uses the 24 hour format. Here are<br>a couple of examples:                                                                                                    |
|                   | Daylight Saving Time ends in the United States on the first Sunday of<br>November. Each time zone in the United States stops using Daylight Saving<br>Time at 2 A.M. local time. So in the United States you would select First,<br>Sunday, November and 2:00.                                                                                                    |
|                   | Daylight Saving Time ends in the European Union on the last Sunday of<br>October. All of the time zones in the European Union stop using Daylight<br>Saving Time at the same moment (1 A.M. GMT or UTC). So in the European<br>Union you would select Last, Sunday, October. The time you type in the at<br>field depends on your time zone. In Germany for instance, you would type 2<br>because Germany's time zone is one hour ahead of GMT or UTC (GMT+1). |
| Apply             | Click <b>Apply</b> to save your changes.                                                                                                    |
| Reset             | Click Reset to reload the previous configuration for this screen.                                                                                                    |

**Table 7** System: Time

### **5.6 Technical Reference**

This section provides some technical information about the topics covered in this chapter.

#### **5.6.1 Pre-defined NTP Time Servers List**

When you turn on the ZyXEL Device for the first time, the date and time start at 2000-01-01 00:00:00. When you select **Auto** in the **System** > **Time Setting** screen, the ZyXEL Device then attempts to synchronize with one of the following pre-defined list of NTP time servers.

The ZyXEL Device continues to use the following pre-defined list of NTP time servers if you do not specify a time server or it cannot synchronize with the time server you specified.

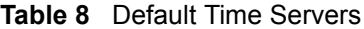

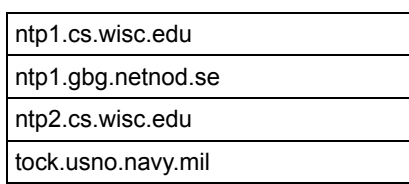

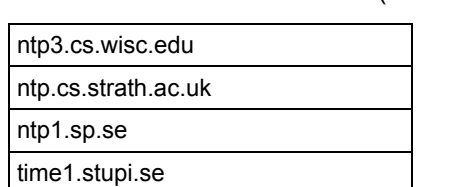

tick.stdtime.gov.tw tock.stdtime.gov.tw time.stdtime.gov.tw

**Table 8** Default Time Servers (continued)

When the ZyXEL Device uses the pre-defined list of NTP time servers, it randomly selects one server and tries to synchronize with it. If the synchronization fails, then the ZyXEL Device goes through the rest of the list in order from the first one tried until either it is successful or all the pre-defined NTP time servers have been tried.

**CHAPTER 6** 

## **Wireless Settings Screen**

### **6.1 Overview**

This chapter discusses the steps to configure the Wireless Settings screen on the ZyXEL Device. It also introduces the wireless LAN (WLAN) and some basic scenarios.

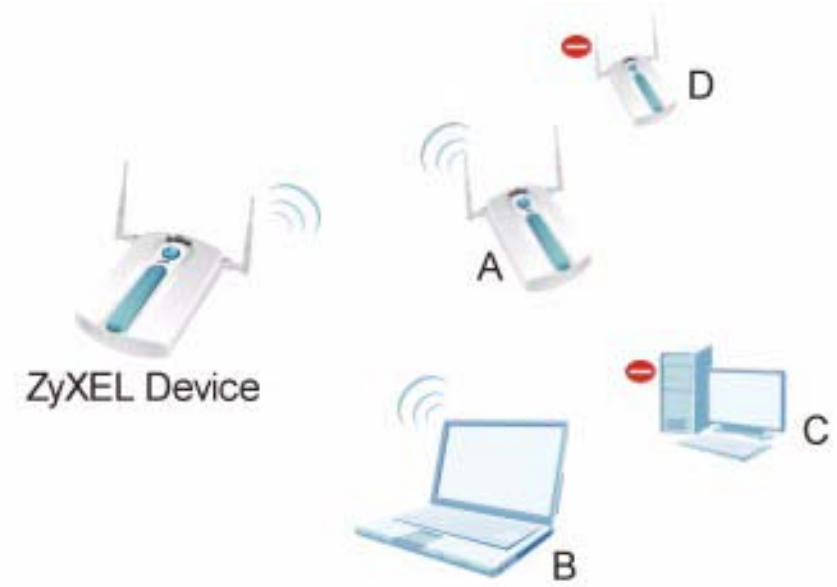

**Figure 26** Wireless Mode

In the figure above, the ZyXEL Device allows access to another bridge device (A) and a notebook computer (B) upon verifying their settings and credentials. It denies access to other devices (C and D) with configurations that do not match those specified in your ZyXEL Device.

## **6.2 What You Can Do in the Wireless Settings Screen**

Use the **Wireless > Wireless Settings** screen (see Section 6.4 on page 63) to configure the ZyXEL Device to operate in AP (Access Point), Wireless Client, Bridge or AP + Bridge.

## **6.3 What You Need To Know About Wireless Settings Screen**

#### **BSS**

A Basic Service Set (BSS) exists when all communications between wireless clients or between a wireless client and a wired network client go through one access point (AP). Intra-BSS traffic is traffic between wireless clients in the BSS.

#### **ESS**

An Extended Service Set (ESS) consists of a series of overlapping BSSs, each containing an access point, with each access point connected together by a wired network. This wired connection between APs is called a Distribution System (DS).

#### **Operating Mode**

The ZyXEL Device can run in four operating modes as follows:

- **AP (Access Point)**. The ZyXEL Device is wireless access point that allows wireless communication to other devices in the network.
- **Wireless Client.** The ZyXEL Device acts as a wireless client to access a wireless network.
- **Bridge.** The ZyXEL Device acts as a wireless network bridge and establishes wireless links with other APs. You need to know the MAC address of the peer device, which also must be in bridge mode. The ZyXEL Device can establish up to five wireless links with other APs.
- **AP+Bridge Mode.** The ZyXEL Device functions as a bridge and access point simultaneously.

Refer to Chapter 1 on page 25 for illustrations of these wireless applications.

#### **SSID**

The SSID (Service Set IDentifier) identifies the Service Set with which a wireless station is associated. Wireless stations associating to the access point (AP) must have the same SSID.

Normally, the ZyXEL Device acts like a beacon and regularly broadcasts the SSID in the area. You can hide the SSID instead, in which case the ZyXEL Device does not broadcast the SSID. In addition, you should change the default SSID to something that is difficult to guess.

This type of security is fairly weak, however, because there are ways for unauthorized wireless devices to get the SSID. In addition, unauthorized wireless devices can still see the information that is sent in the wireless network.

#### **Channel**

A channel is the radio frequency(ies) used by IEEE 802.11a/b/g wireless devices. Channels available depend on your geographical area. You may have a choice of channels (for your region) so you should use a different channel than an adjacent AP (access point) to reduce interference.

#### **Wireless Mode**

The IEEE 802.1x standard was designed to extend the features of IEEE 802.11 to support extended authentication as well as providing additional accounting and control features. Your ZyXEL Device can support **802.11b Only**, **802.11g Only** and **802.11b+g**.

## **6.4 Wireless Settings Screen**

Use this screen to choose the operating mode for your ZyXEL Device. Click **Wireless > Wireless Settings**. The screen varies depending upon the operating mode you select.

#### **6.4.1 Access Point Mode**

Use this screen to use your ZyXEL Device as an access point. Select **AP** as the **Operation Mode.** The following screen displays.

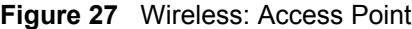

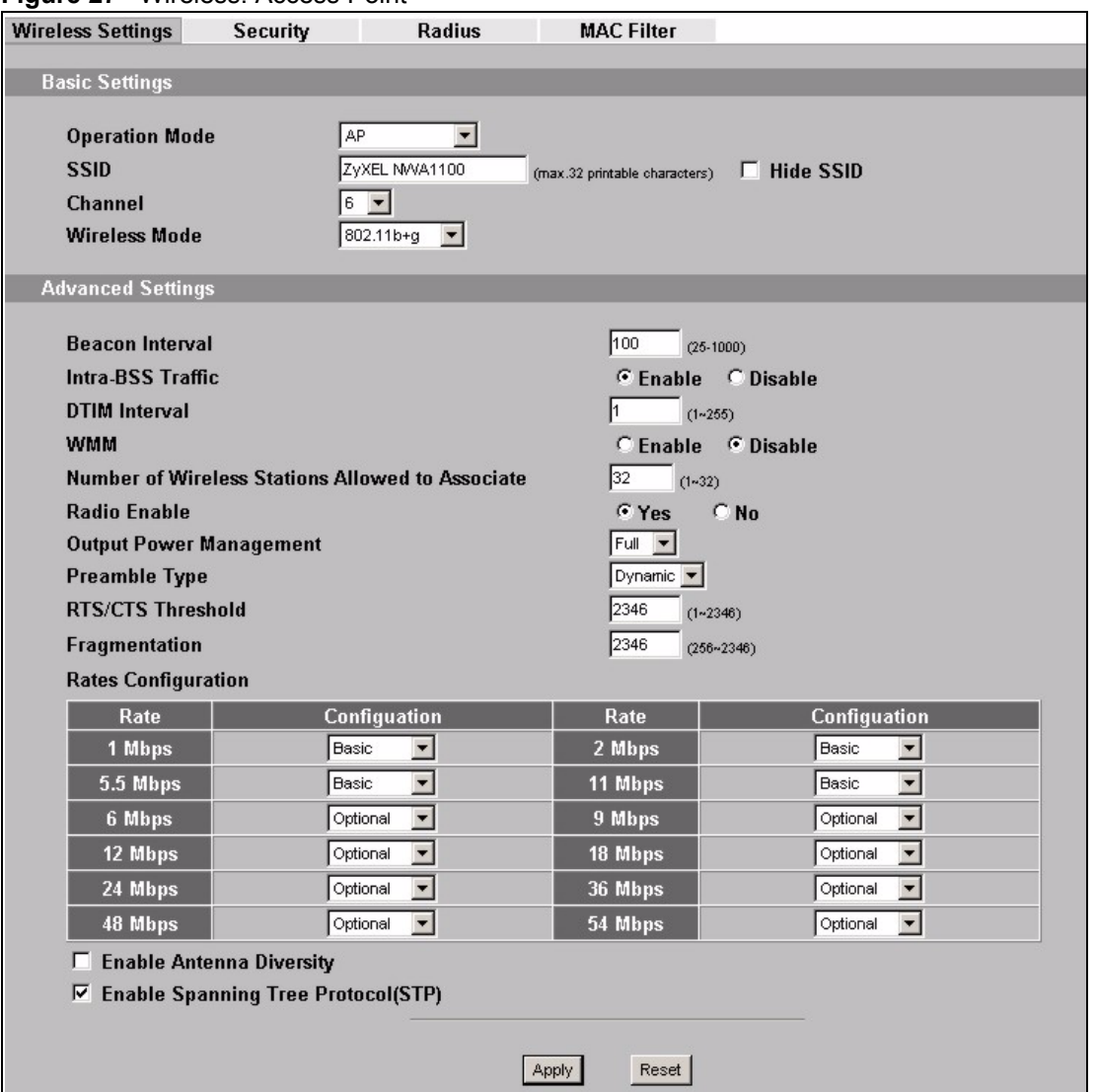

The following table describes the general wireless LAN labels in this screen.

**Table 9** Wireless: Access Point

| <b>LABEL</b>          | <b>DESCRIPTION</b>                                                                                                    |
|-----------------------|----------------------------------------------------------------------------------------------------|
| <b>Basic Settings</b> |                                                                                                    |
| <b>Operation Mode</b> | Select AP from the drop-down list.                                                                                                    |
| <b>SSID</b>           | The SSID (Service Set IDentifier) identifies the Service Set with which a wireless<br>station is associated. Wireless stations associating to the access point (AP) must<br>have the same SSID. Select an SSID Profile from the drop-down list box.                                                                                                    |
|                       | Note: If you are configuring the ZyXEL Device from a computer<br>connected to the wireless LAN and you change the<br>ZyXEL Device's SSID or security settings, you will lose<br>your wireless connection when you press Apply to<br>confirm. You must then change the wireless settings of<br>your computer to match the ZyXEL Device's new<br>settings.                                                                                                    |
| Hide SSID             | If you hide the SSID, then the ZyXEL Device cannot be seen when a wireless client<br>scans for local APs. The trade-off for the extra security of "hiding" the ZyXEL Device<br>may be inconvenience for some valid WLAN clients.                                                                                                    |
| Channel               | Set the operating frequency/channel depending on your particular region.<br>To manually set the ZyXEL Device to use a channel, select a channel from the<br>drop-down list box. Click MAINTENANCE and then the Channel Usage tab to open<br>the Channel Usage screen to make sure the channel is not already used by<br>another AP or independent peer-to-peer wireless network.<br>To have the ZyXEL Device automatically select a channel, click Scan instead. |
| Wireless Mode         | Select 802.11b Only to allow only IEEE 802.11b compliant WLAN devices to<br>associate with the ZyXEL Device.<br>Select 802.11g Only to allow only IEEE 802.11g compliant WLAN devices to<br>associate with the ZyXEL Device.<br>Select 802.11b+g to allow both IEEE802.11b and IEEE802.11g compliant WLAN<br>devices to associate with the ZyXEL Device. The transmission rate of your ZyXEL<br>Device might be reduced.                                         |
| Advanced<br>Settings  |                                                                                                    |
| Beacon Interval       | When a wirelessly networked device sends a beacon, it includes with it a beacon<br>interval. This specifies the time period before the device sends the beacon again.<br>The interval tells receiving devices on the network how long they can wait in<br>lowpower mode before waking up to handle the beacon. This value can be set from<br>20ms to 1000ms. A high value helps save current consumption of the access point.                                    |
| Intra-BSS<br>Traffic  | When Intra-BSS is enabled, wireless client can access the wired network and<br>communicate with each other. When Intra-BSS is disabled, wireless client can still<br>access the wired network but cannot communicate with each other.                                                                                                    |
| <b>DTIM Interval</b>  | Delivery Traffic Indication Message (DTIM) is the time period after which broadcast<br>and multicast packets are transmitted to mobile clients in the Power Saving mode.<br>A high DTIM value can cause clients to lose connectivity with<br>the network. This value can be set from 1 to 100.                                                                                                    |
| WMM                   | Select this to turn on WMM QoS (Wireless MultiMedia Quality of Service). The<br>ZyXEL Device assigns priority to packets based on the IEEE 802.1q or DSCP<br>information in their headers. If a packet has no WMM information in its header, it is<br>assigned the default priority.                                                                                                    |

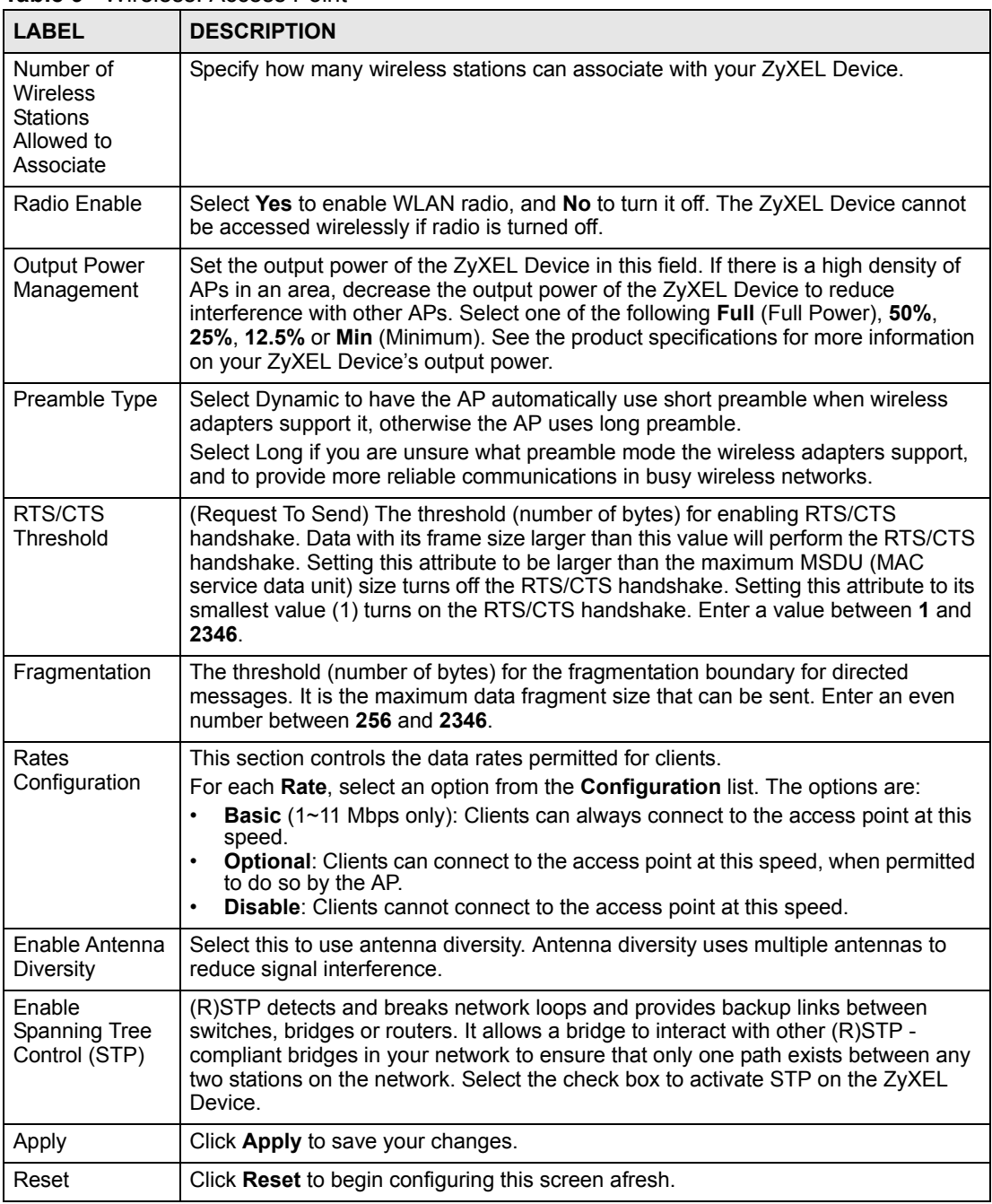

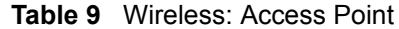

#### **6.4.2 Wireless Client Mode**

Use this screen to turn your ZyXEL Device into a wireless client. Select **Wireless Client** as the **Operation Mode**. The following screen displays.

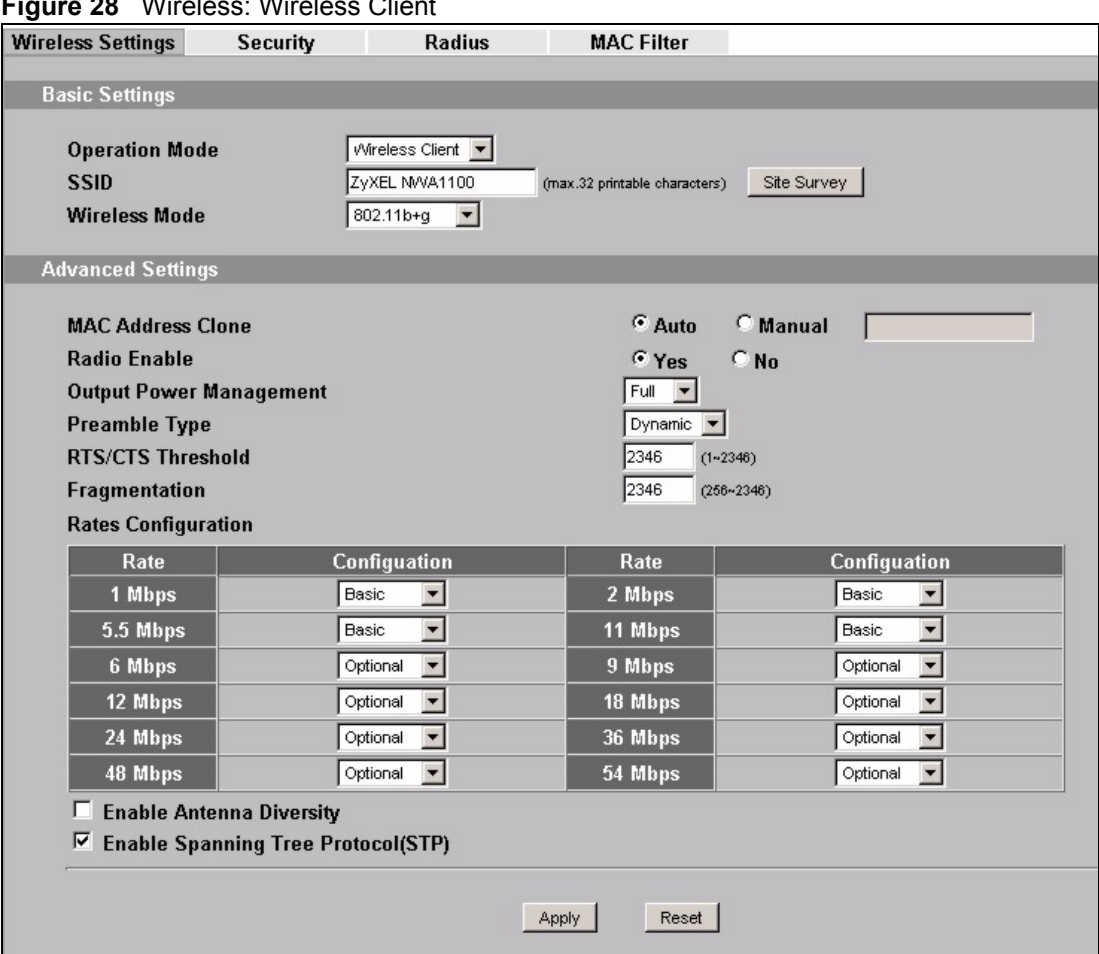

**Figure 28** Wireless: Wireless Client

The following table describes the general wireless LAN labels in this screen.

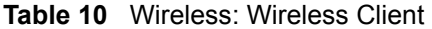

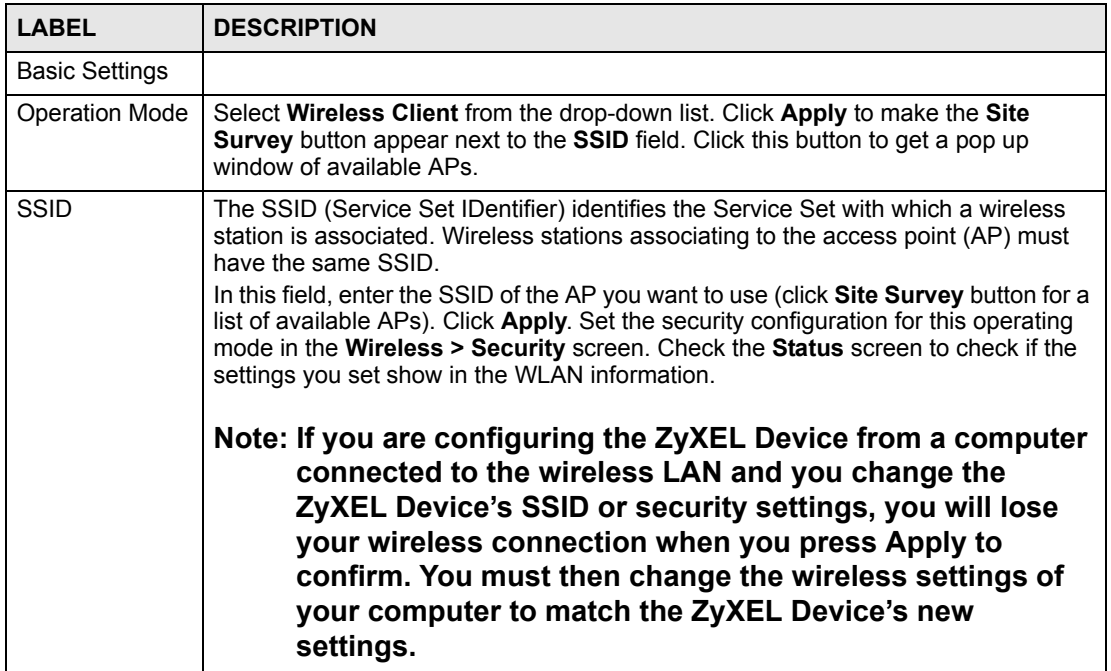

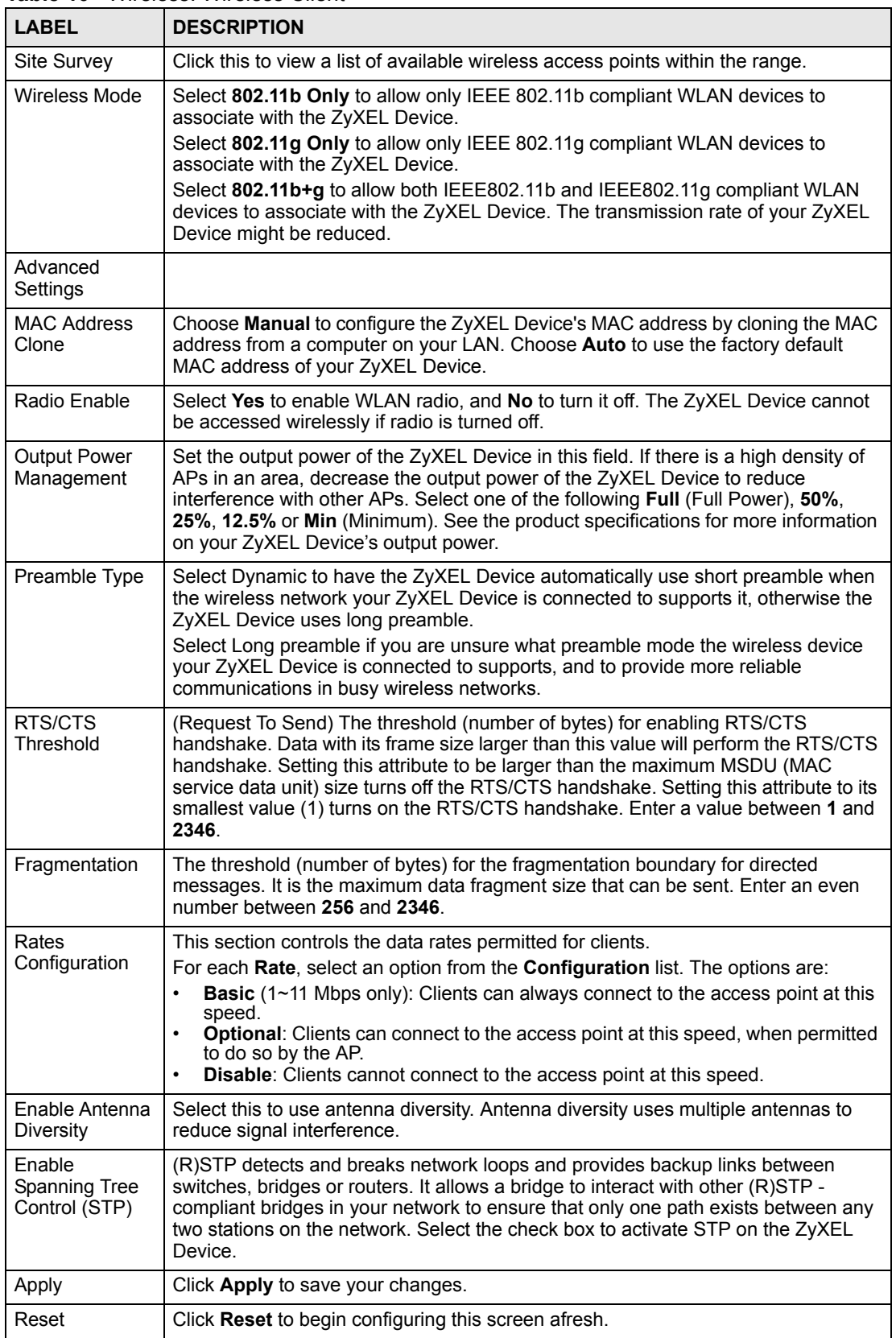

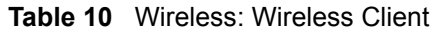

#### **6.4.3 Bridge Mode**

Use this screen to have the ZyXEL Device act as a wireless network bridge and establish wireless links with other APs. You need to know the MAC address of the peer device, which also must be in bridge mode.

Use this screen to use the ZyXEL Device as a wireless bridge. Select **Bridge** as the **Operation Mode**.

**Figure 29** Wireless: Bridge

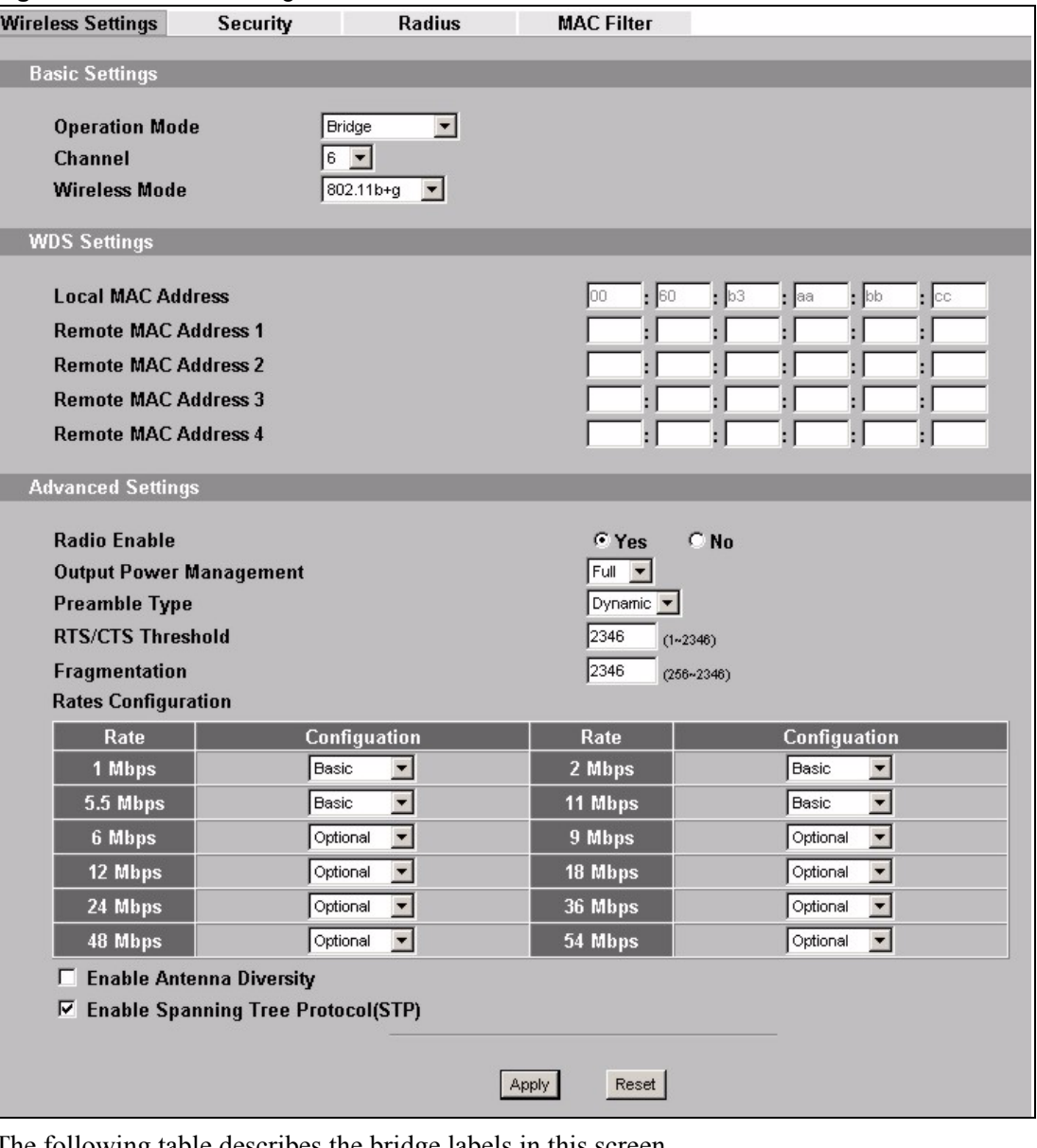

The following table describes the bridge labels in this screen.

**Table 11** Wireless: Bridge

| l LABEL               | <b>DESCRIPTIONS</b>                 |
|-----------------------|-------------------------------------|
| <b>Basic Settings</b> |                                     |
| Operation Mode        | Select <b>Bridge</b> in this field. |

| iauie II<br>wilcicss. Diluyc<br><b>LABEL</b>     | <b>DESCRIPTIONS</b>                                                                                                    |
|--------------------------------------------------|----------------------------------------------------------------------------------------------------|
| Channel                                          | Set the operating frequency/channel depending on your particular region.<br>To manually set the ZyXEL Device to use a channel, select a channel from the<br>drop-down list box. Click MAINTENANCE and then the Channel Usage tab to<br>open the Channel Usage screen to make sure the channel is not already used<br>by another AP or independent peer-to-peer wireless network.<br>To have the ZyXEL Device automatically select a channel, click Scan instead.                        |
| Wireless Mode                                    | Select 802.11b Only to allow only IEEE 802.11b compliant WLAN devices to<br>associate with the ZyXEL Device.<br>Select 802.11g Only to allow only IEEE 802.11g compliant WLAN devices to<br>associate with the ZyXEL Device.<br>Select 802.11b+g to allow both IEEE802.11b and IEEE802.11g compliant<br>WLAN devices to associate with the ZyXEL Device. The transmission rate of<br>your ZyXEL Device might be reduced.                                                                |
| <b>WDS Settings</b>                              |                                                                                                    |
| Local Mac Address<br>Remote MAC<br>Address 1 - 4 | A Wireless Distribution System is a wireless connection between two or more<br>APs.                                                                                                    |
|                                                  | Note: WDS security is independent of the security settings<br>between the ZyXEL Device and any wireless clients.                                                                                                    |
|                                                  | Local MAC Address is the MAC address of your ZyXEL Device. You can<br>specify up to 4 remote devices' MAC addresses in this section.                                                                                                    |
| <b>Advanced Settings</b>                         |                                                                                                    |
| Radio Enable                                     | Select Yes to enable WLAN radio, and No to turn it off. The ZyXEL Device<br>cannot be accessed wirelessly if radio is turned off.                                                                                                    |
| <b>Output Power</b><br>Management                | Set the output power of the ZyXEL Device in this field. If there is a high density<br>of APs in an area, decrease the output power of the ZyXEL Device to reduce<br>interference with other APs. Select one of the following Full (Full Power), 50%,<br>25%, 12.5% or Min (Minimum). See the product specifications for more<br>information on your ZyXEL Device's output power.                                                                                                    |
| Preamble Type                                    | Select Dynamic to have the ZyXEL Device automatically use short preamble<br>when wireless adapters support it, otherwise the AP uses long preamble.                                                                                                    |
|                                                  | Select Long preamble if you are unsure what preamble mode the wireless<br>adapters support, and to provide more reliable communications in busy<br>wireless networks.                                                                                                    |
| RTS/CTS Threshold                                | (Request To Send) The threshold (number of bytes) for enabling RTS/CTS<br>handshake. Data with its frame size larger than this value will perform the RTS/<br>CTS handshake. Setting this attribute to be larger than the maximum MSDU<br>(MAC service data unit) size turns off the RTS/CTS handshake. Setting this<br>attribute to 1 turns on the RTS/CTS handshake. Enter a value between 1 and<br>2346.                                                                             |
| Fragmentation                                    | The threshold (number of bytes) for the fragmentation boundary for directed<br>messages. It is the maximum data fragment size that can be sent. Enter an<br>even number between 256 and 2346.                                                                                                    |
| Rates Configuration                              | This section controls the data rates permitted for clients.<br>For each Rate, select an option from the Configuration list. The options are:<br><b>Basic</b> ( $1~1$ <sup>-11</sup> Mbps only): Clients can always connect to the access point at<br>$\bullet$<br>this speed.<br>Optional: Clients can connect to the access point at this speed, when<br>$\bullet$<br>permitted to do so by the AP.<br>Disable: Clients cannot connect to the access point at this speed.<br>$\bullet$ |

**Table 11** Wireless: Bridge

| <b>LABEL</b>                          | <b>DESCRIPTIONS</b>                                                                                                    |  |
|---------------------------------------|----------------------------------------------------------------------------------------------------|--|
| Enable Antenna<br><b>Diversity</b>    | Select this to use antenna diversity. Antenna diversity uses multiple antennas<br>to reduce signal interference.                                                                                                    |  |
| Enable Spanning<br>Tree Protocol(STP) | (R)STP detects and breaks network loops and provides backup links between<br>switches, bridges or routers. It allows a bridge to interact with other (R)STP -<br>compliant bridges in your network to ensure that only one path exists between<br>any two stations on the network. Select the check box to activate STP on the<br>ZyXEL Device. |  |

**Table 11** Wireless: Bridge

### **6.4.4 AP + Bridge Mode**

Use this screen to have the ZyXEL Device function as a bridge and access point simultaneously. Select **AP + Bridge** as the **Operation Mode**. The following screen diplays.

**Figure 30** Wireless: AP+Bridge

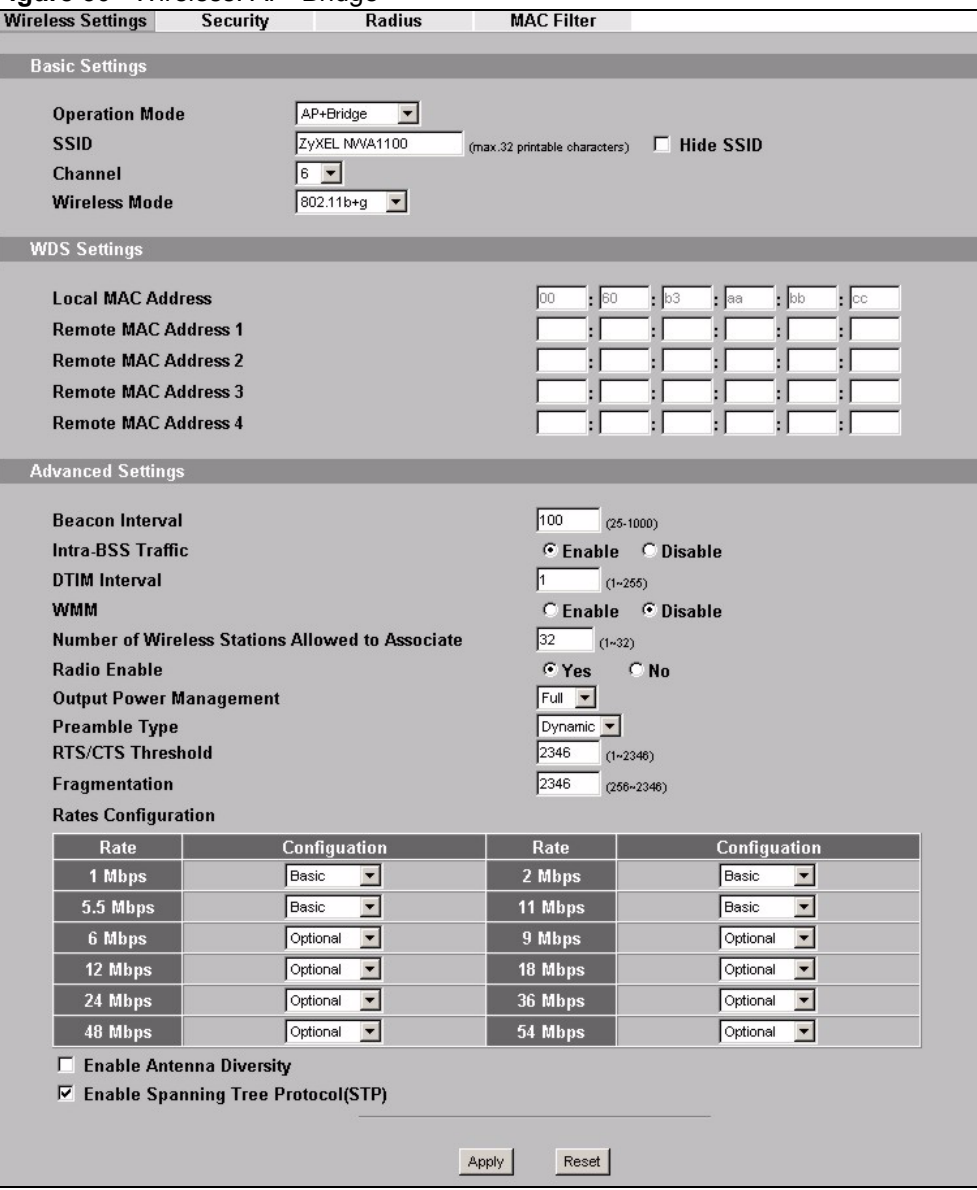